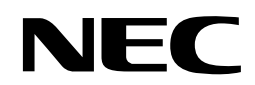

## **N8180-60**

SmartUPS用SNMPカード (Network Management Card)

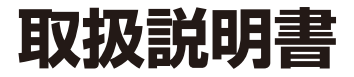

お願い

製品をご使用になる前に本書を必ずお読みになり、注意事項をお守りください。 本書は、必要なときにすぐに見られるように保管してください。

#### 商標について

EXPRESSBUILDER と ESMPRO、ExpressPicnic、CLUSTERPRO、DianaScope、EXPRESSSCOPE は日本電気株式会社の登録商標です。 Microsoft、Windows、Windows Server、Windows NT、MS-DOS は米国 Microsoft Corporation の米国およびその他の国における登録 商標または商標です。Intel、Pentium、Xeon は米国 Intel Corporation の登録商標です。ROM-DOS および Datalight は Datalight, Inc. の 登録商標または商標です。AT は米国 International BusinessMachines Corporation の米国およびその他の国における登録商標です。 Adaptec とそのロゴ、SCSISelect は米国 Adaptec, Inc. の登録商標または商標です。LSI、LSI ロゴのデザイン、MegaRAID は米国 LSICorporation の登録商標または商標です。Adobe、Adobe ロゴ、Acrobat は、Adobe Systems Incorporated (アドビシステムズ社)の 商標です。DLT と DLTtape は米国 Quantum Corporation の商標です。PCI EXPRESS は Peripheral Component InterconnectSpecial Interest Group の商標です。Linux® は、Linus Torvalds 氏の日本およびその他の国における商標または登録商標です。Red Hat®、Red Hat Enterprise Linux は、米国 Red Hat®, Inc. の米国およびその他の国における商標または登録商標です。Asianux ® は、ミラクル・リナックス 株式会社の日本における登録商標です。MIRACLE LINUX の名称およびロゴは、ミラクル・リナックス株式会社が使用権許諾を受けている登 録商標です。

その他、記載の会社名および商品名は各社の商標または登録商標です。

#### オペレーティングシステムの表記について

Windows Server 2008 は Windows Server® 2008 Standard operating system および Windows Server® 2008 Enterprise operating system の略です。

Windows Server 2003 x64 Editions は Windows Server® 2003 R2, Standard x64 Edition operating system および Windows Server® 2003 R2, Enterprise x64 Edition operating system または、Windows Server® 2003, Standard x64 Edition operating system および Windows Server® 2003, Enterprise x64 Edition operating system の略です。

Windows Server 2003 はWindows Server® 2003 R2 Standard Edition operating systemおよびWindows Server® 2003 R2 Enterprise Edition operating systemまたは、Windows Server® 2003 Standard Edition operating systemおよびWindows Server® 2003 Enterprise Edition operating system の略です。

Windows 2000 は Windows® 2000 Server operating system および Windows® 2000 Advanced Server operating system、Windows® 2000 Professional operating system の略称です。

Windows NT は Windows NT® Server network operating system version 4.0 および Windows NT® Workstation network operating system version 4.0 の略称です。

Windows Vista は Windows Vista® Business operating system の略称です。

Windows XP x64 Edition は、Windows® XP Professional x64 Edition operating system の略称です。

Windows XP は Windows<sup>®</sup> XP Professional operating system および Windows<sup>®</sup> XP Home Edition operating system の略称です。

Windows Me は Windows® Millennium Edition operating system の略称です。

Windows 98 は Windows® 98 operating system の略称です。

Windows 95 は Windows® 95 operating system の略称です。

Windows PE は Windows® Preinstallation Environment の略称です。

Red Hat Enterprise Linux 5 Server は、Red Hat Enterprise Linux 5 Server (x86) および Red Hat Enterprise Linux 5 Server (EM64T) の総称です。

Red Hat Enterprise Linux AS 4 は、Red Hat Enterprise Linux AS 4 (x86) および Red Hat Enterprise Linux AS 4 (EM64T) の総称です。 Red Hat Enterprise Linux ES 4 は、Red Hat Enterprise Linux ES 4 (x86) および Red Hat Enterprise Linux ES 4 (EM64T) の総称です。 Asianux Server 3 は、Asianux Server 3 for x86 および Asianux Server 3 for x86-64 の総称です。

MIRACLE LINUX V4.0 は、MIRACLE LINUX V4.0 - Asianux Inside および MIRACLE LINUX V4.0 - Asianux Inside for x86-64 の総称 です。

サンプルアプリケーションで使用している名称は、すべて架空のものです。実在する品名、団体名、個人名とは一切関係ありません。

#### ご注意

(1) 本書の内容の一部または全部を無断転載することは禁止されています。

(2) 本書の内容に関しては将来予告なしに変更することがあります。

- (3) 弊社の許可なく複製・改変などを行うことはできません。
- (4) 本書は内容について万全を期して作成いたしましたが、万一ご不審な点や誤り、記載もれなどお気づきのことがありましたら、お買い求め の販売店にご連絡ください。
- (5) 運用した結果の影響については(4) 項にかかわらず責任を負いかねますのでご了承ください。

このユーザーズガイドは、必要なときすぐに参照できるよう、 お手元に置いておくようにしてください。「使用上のご注意」を必ずお読みください。

# <span id="page-3-1"></span>**使用上のご注意(必ずお読みください)**

本製品を安全に正しくご使用になるために必要な情報が記載されています。これらの注意を無視して、装置を使用 した場合、本製品または資産(データやその他の装置)が破壊されるおそれがありますので必ずお守りください。

### <span id="page-3-0"></span>安全にかかわる表示について

本製品を安全にお使いいただくために、このユーザーズガイドの指示に従って操作してください。

このユーザーズガイドには本製品のどこが危険でどのような危険に遭うおそれがあるか、どうすれば危険 を避けられるかなどについて説明されています。また、装置内で危険が想定される箇所またはその付近に は警告ラベルが貼り付けられています(本体に印刷されている場合もあります)。

ユーザーズガイド、および警告ラベルでは、危険の程度を表す言葉として、「危険」「警告」「注意」という 用語を使用しています。それぞれの用語は次のような意味を持つものとして定義されています。

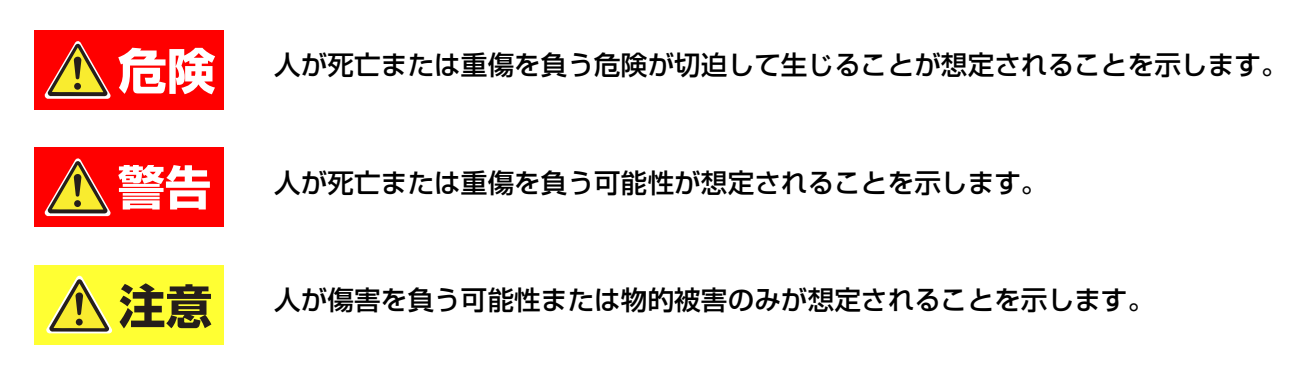

危険に対する注意・表示は次の 3 種類の記号を使って表しています。それぞれの記号は次のような意味を 持つものとして定義されています。

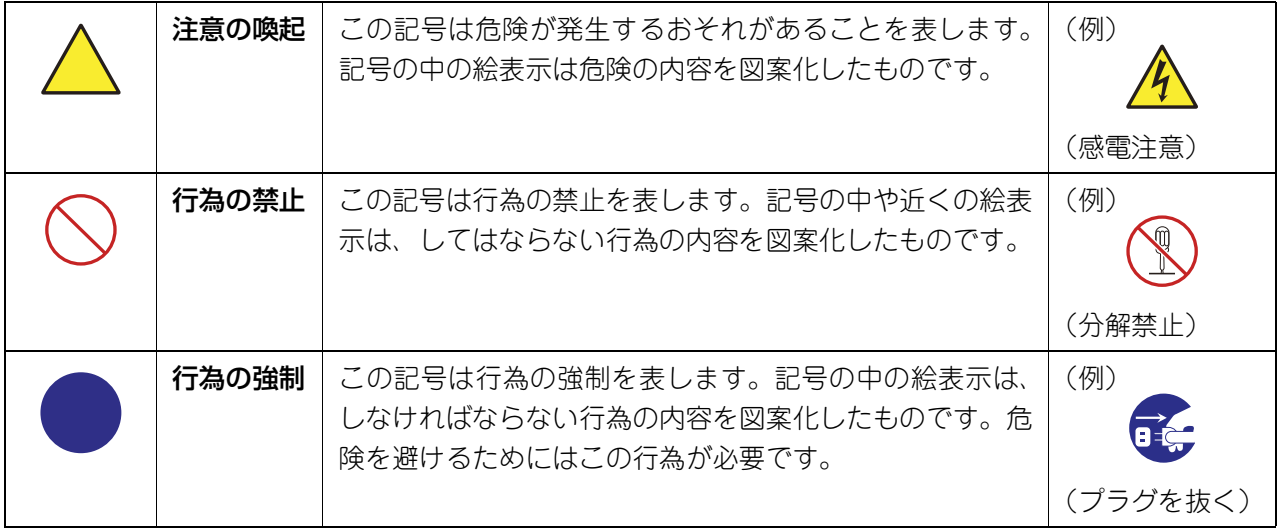

(ユーザーズガイドでの表示例)

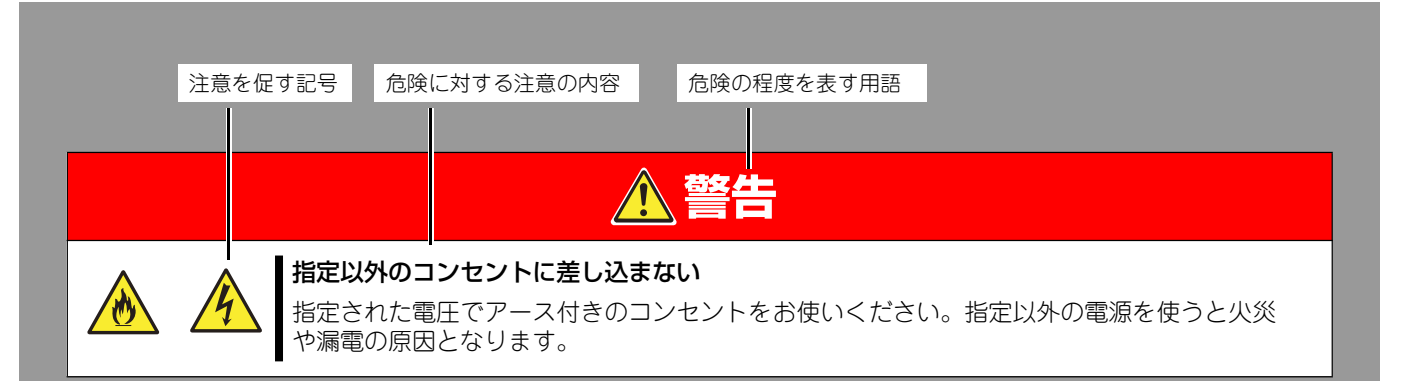

# <span id="page-4-0"></span>本書と警告ラベルで使用する記号とその内容

#### 注意の喚起

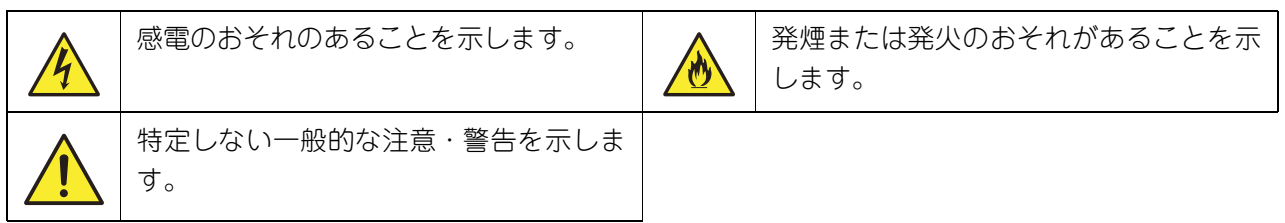

#### 行為の禁止

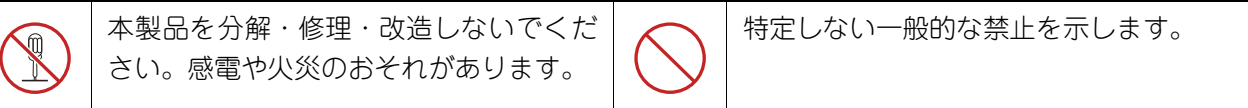

#### 行為の強制

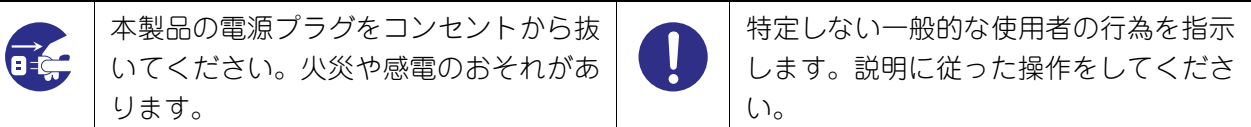

### <span id="page-5-0"></span>安全上のご注意

本製品を安全にお使いいただくために、ここで説明する注意事項をよく読んでご理解し、安全にご活用く ださい。記号の説明については[「安全にかかわる表示について\(p.IV\)」の](#page-3-0)説明を参照してください。

### <span id="page-5-1"></span>全般的な注意事項

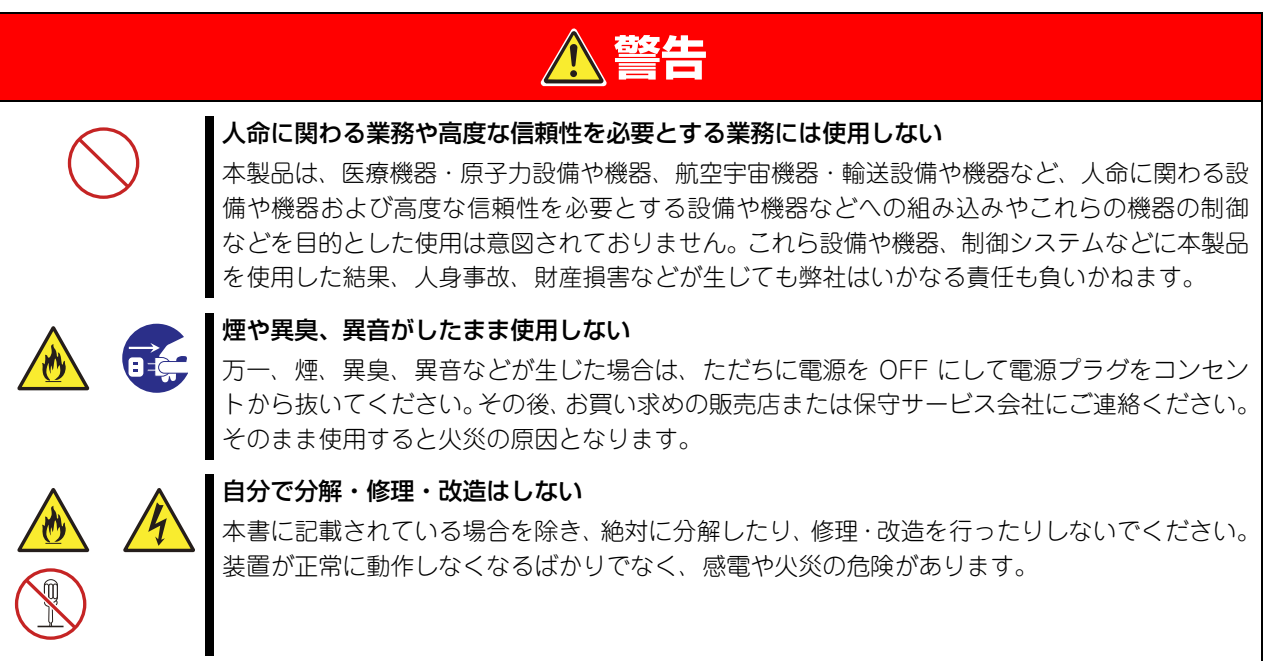

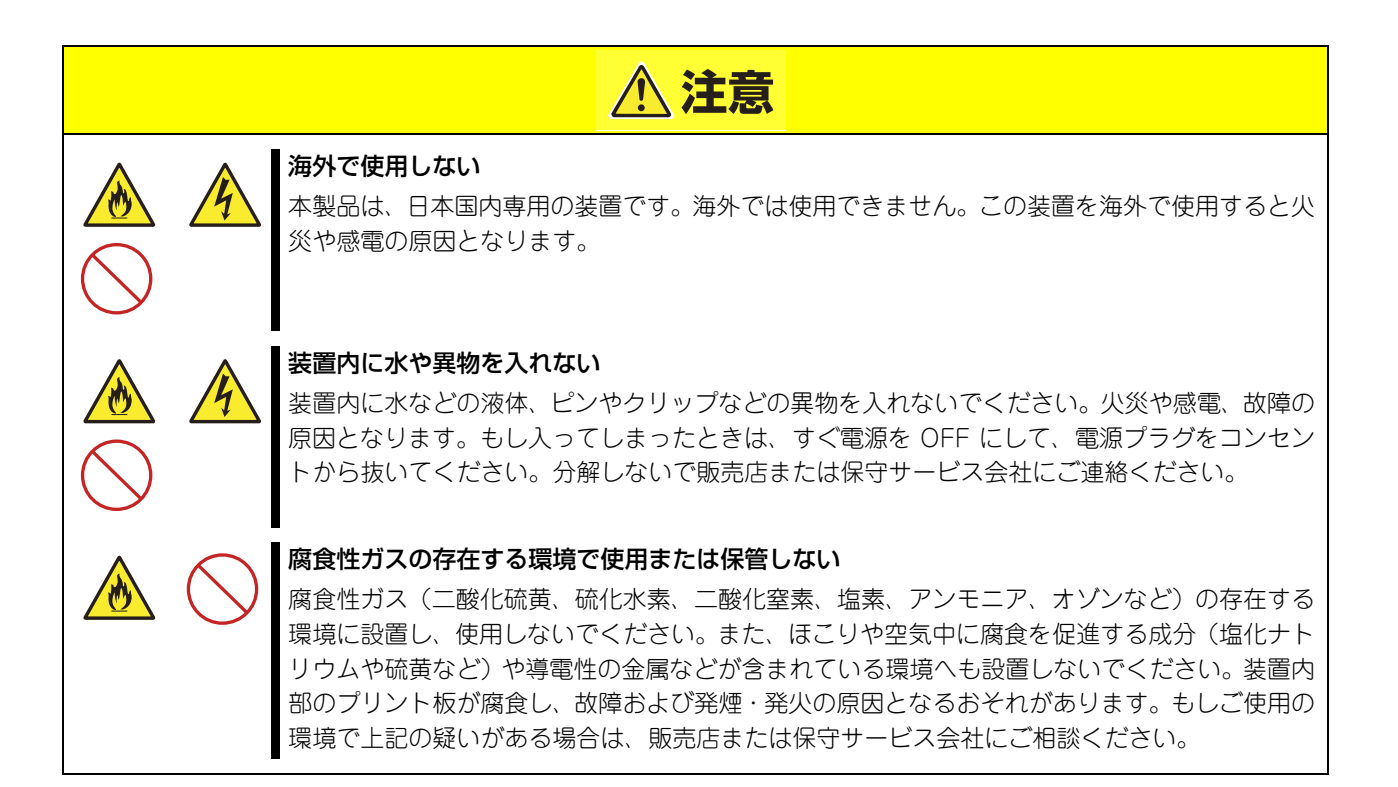

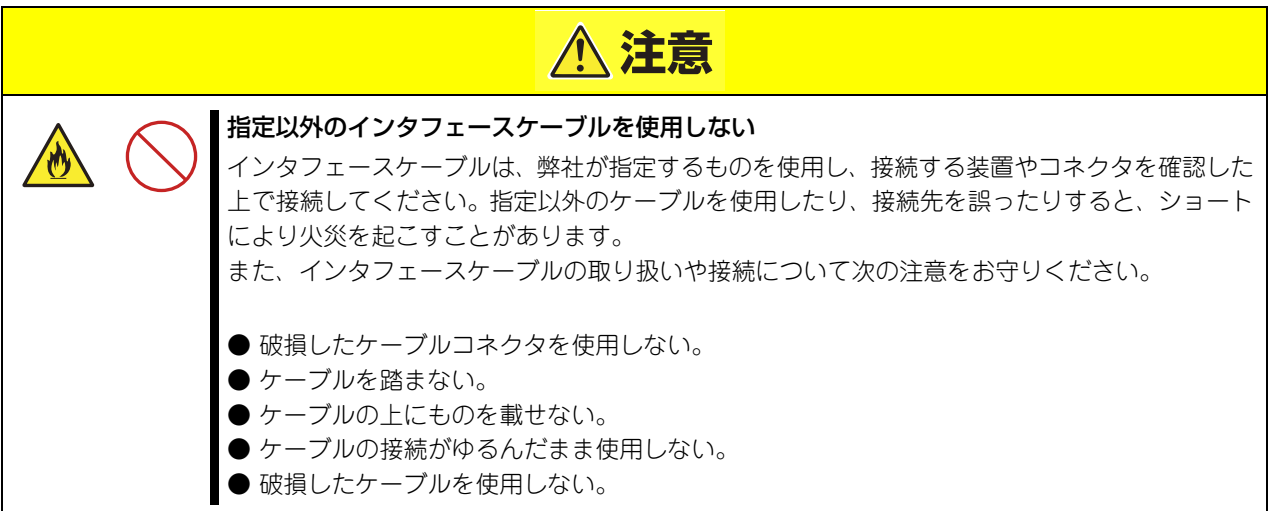

### <span id="page-6-0"></span>譲渡または売却時の注意について

本製品を第三者に譲渡または売却する場合は、本製品に添付されている全てのものを譲渡(売却)してく ださい。また、本書を紛失された場合は、販売店にご連絡ください。

### <span id="page-6-1"></span>保証について

本製品には「保証書」が添付されています。「保証書」は販売店で所定事項を記入してお渡ししますので、 記載内容を確認の上、大切に保管してください。保証期間内に万一故障した場合は、保証書記載内容にも とづいて修理いたします。保証期間後の修理については、弊社営業担当または代理店にご相談ください。詳 しくは、保証書をご覧ください。

#### <span id="page-6-2"></span>廃棄について

本製品を廃棄する場合は、各自治体の廃棄方法に従ってください。詳しくは、各自治体へお問い合わせく ださい。

### <span id="page-6-3"></span>電波障害自主規制について

この装置は、クラス A 情報技術装置です。この装置を家庭環境で使用すると電波妨害を引き起こすことが あります。この場合には使用者が適切な対策を講ずるよう要求されることがあります。

VCCI-A

# <span id="page-7-0"></span>**はじめに**

このたびは、N8180-60 SmartUPS 用 SNMP カード(Network Management Card)をお買い求めいただき、ありがとうご ざいます。

この取扱説明書は、本製品を正しく使用するための取り扱いや接続方法などを説明したものです。

本製品をご使用になる前に必ずお読みになり、注意事項を守ってご使用ください。

本書は、必要なときにすぐに参照できるようお手元に大切に保管してください。本製品をご利用される皆様に広くご活用いただ ければ幸いです。

日本電気株式会社

# <span id="page-8-0"></span>**本書について**

本書は、本製品を正しくセットアップし、使用できるようにするための手引きです。セットアップを行うときや日常使用する上 で、わからないことや具合の悪いことが起きたときは、取り扱い上の安全性を含めてご利用ください。 本書は常に本体のそばに置いていつでも見られるようにしてください。

本書は、Windows または Linux のオペレーティングシステムやキーボード、マウスといった一般的な入出力装置などの基本的 な取り扱いについて十分な知識を持ったユーザーを対象として記載されています。

## <span id="page-8-1"></span>本文中の記号について

本書では巻頭で示した安全にかかわる注意記号の他に 3 種類の記号を使用しています。これらの記号と意 味をご理解になり、装置を正しくお取り扱いください。

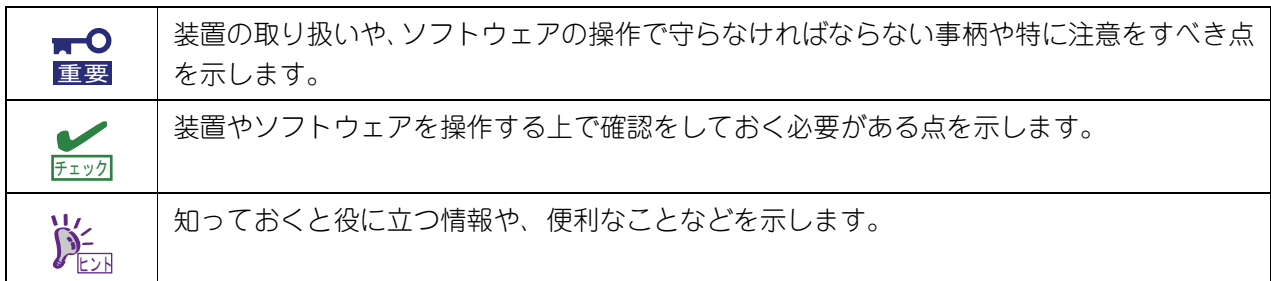

## <span id="page-9-0"></span>本書の構成について

本書は 5 つの章から構成されています。それぞれの章では次のような説明が記載されています。

 $\overline{M}$ 重要

「使用上のご注意」をはじめにご覧ください 本編をお読みになる前に必ず本書の巻頭に記載されている「使用上のご注意」をお読みください。「使用上の ご注意」では、本製品を安全に、正しくお使いになるために大切な注意事項が記載されています。

第1章 各部名称と説明

本製品の各部名称について説明しています。

第 2 章 セットアップ

本製品のセットアップ方法について説明しています。

第 3 章 交換時の注意

本製品を交換する場合の各種設定について説明しています。

第 4 章 廃棄について

本製品の廃棄方法について説明しています。

第 5 章 付録

## <span id="page-9-1"></span>本書の購入について

製本された本製品の説明書が必要な場合は、最寄りの販売店またはお買い求めの販売店にご相談ください。 ユーザーズガイドは、本製品のホームページからダウンロードすることができます。 http://support.express.nec.co.jp/pcserver/

# <span id="page-10-0"></span>梱包内容の確認

装置を設置する前にまず、以下のものが揃っていることを確認してください。 万一不足しているものがありましたら、販売店へご連絡ください。

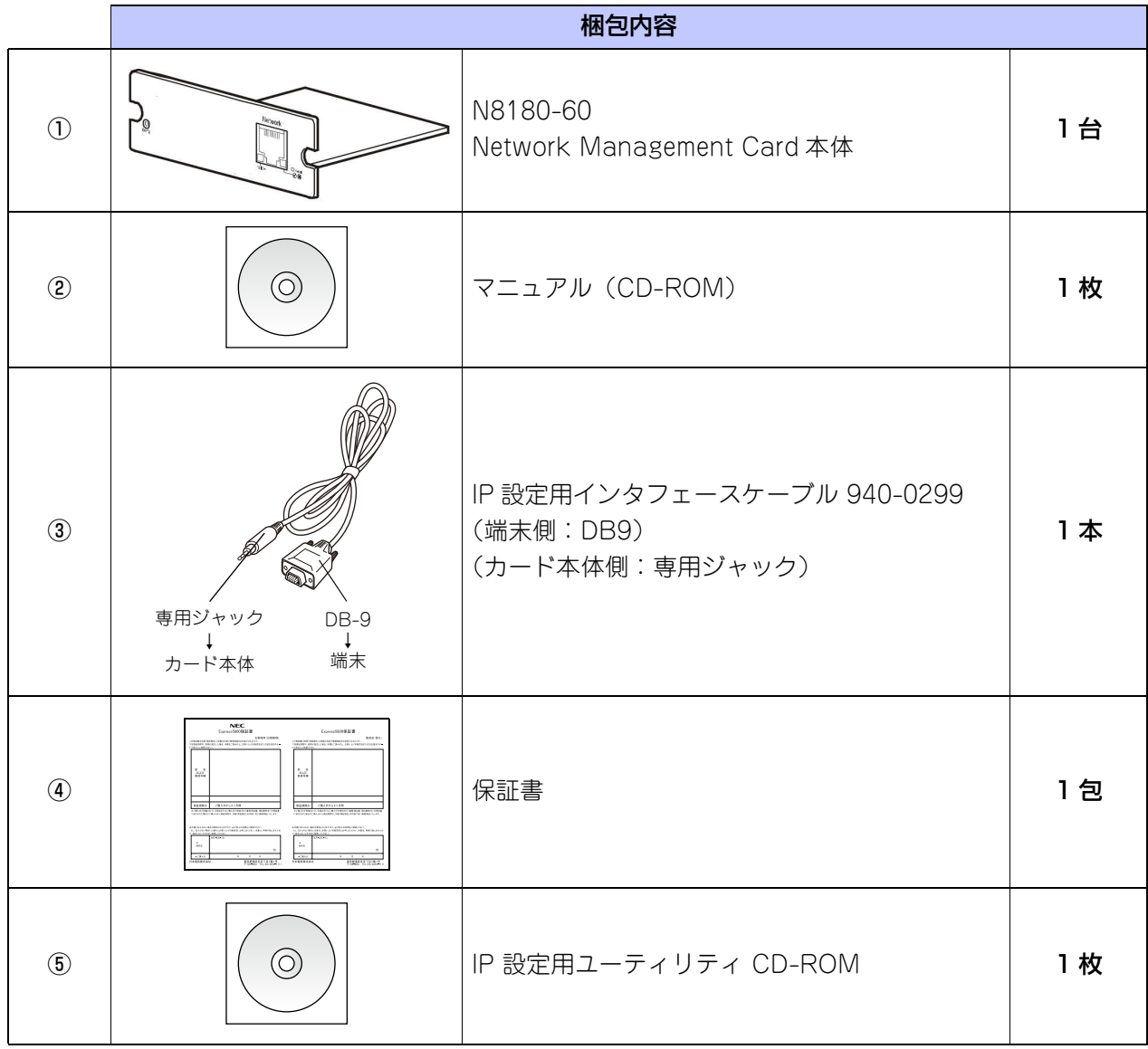

# 目次

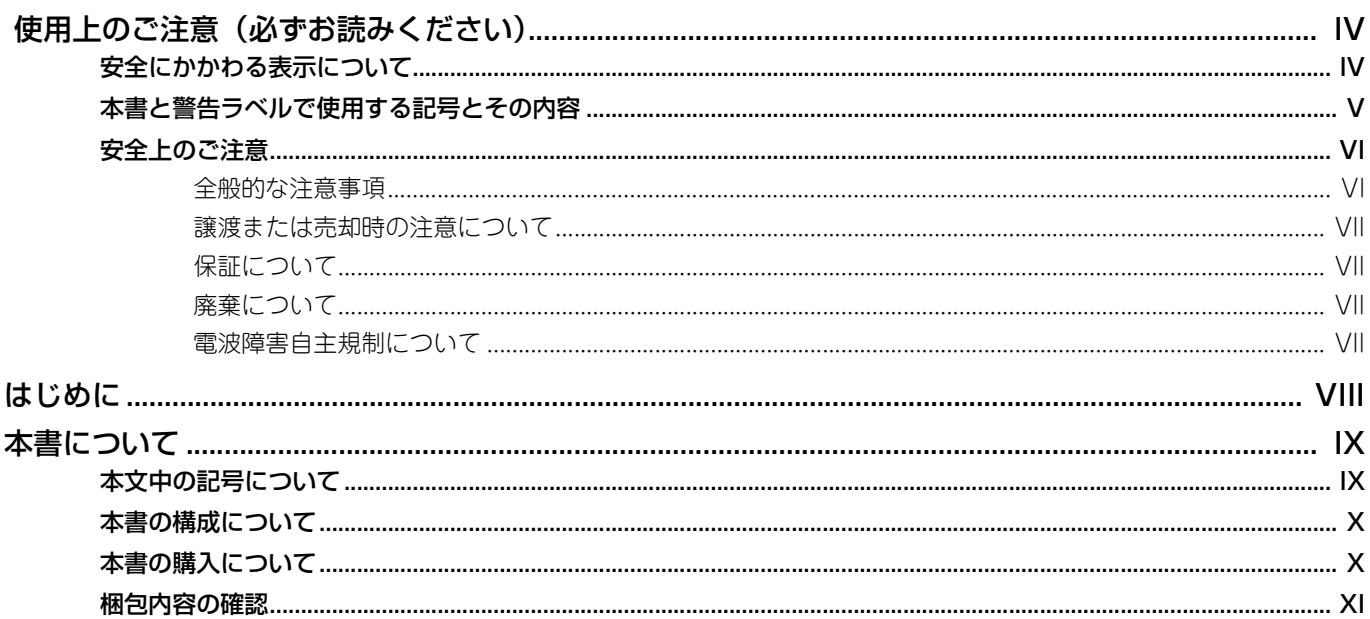

#### 各部名称と説明  $\mathbf{1}$

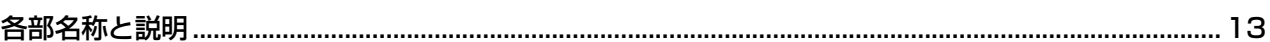

# 2 セットアップ

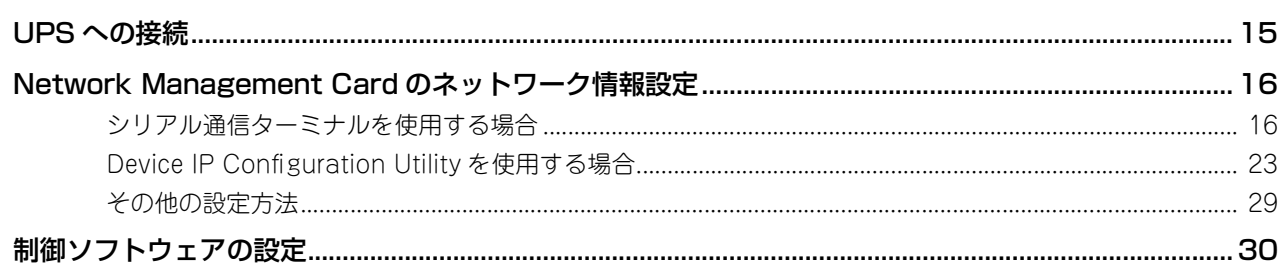

# 3 交換時の注意

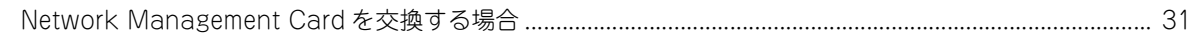

# 4 廃棄について

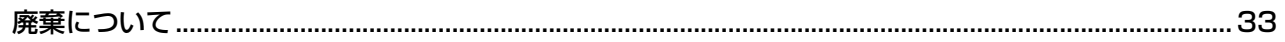

#### 付録 5

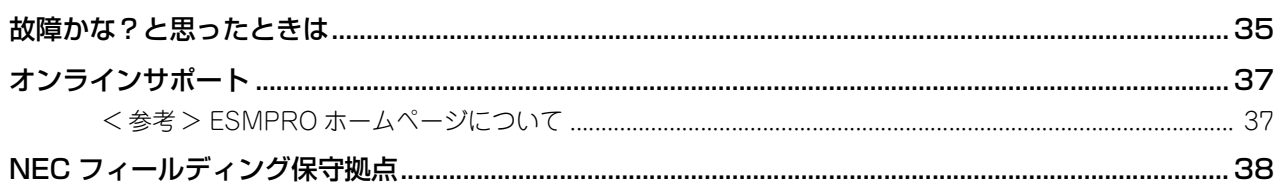

**1**

**1**

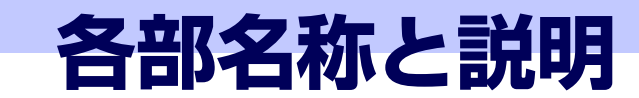

<span id="page-12-1"></span><span id="page-12-0"></span>**各部名称と説明**

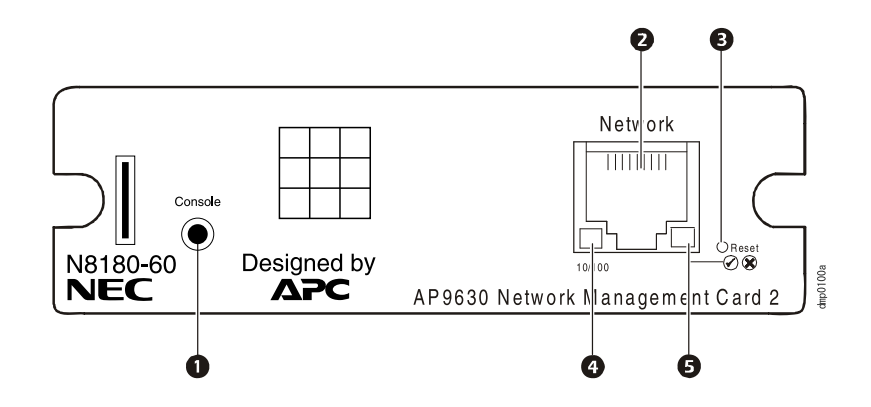

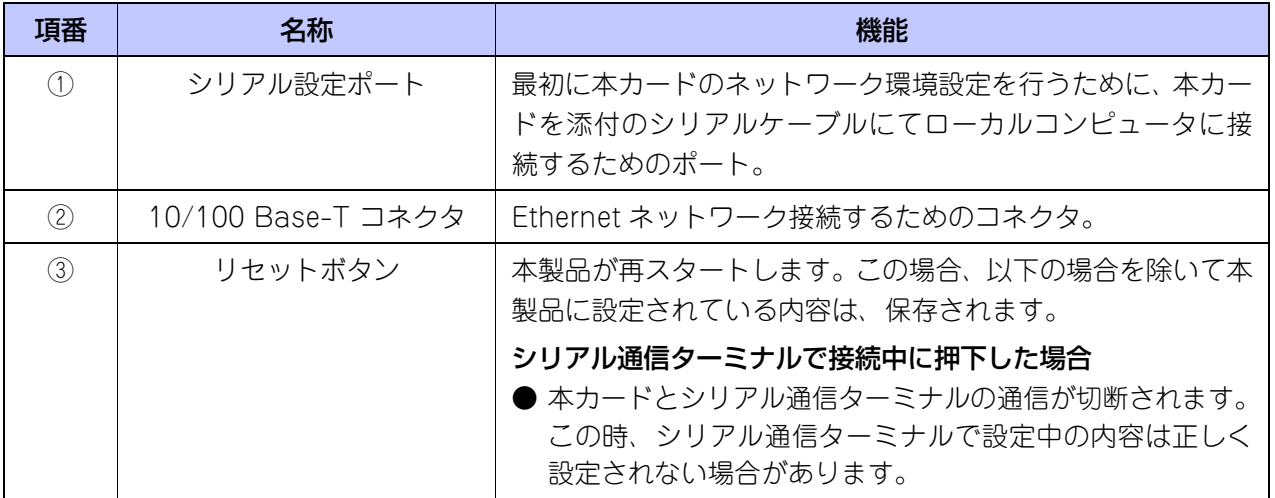

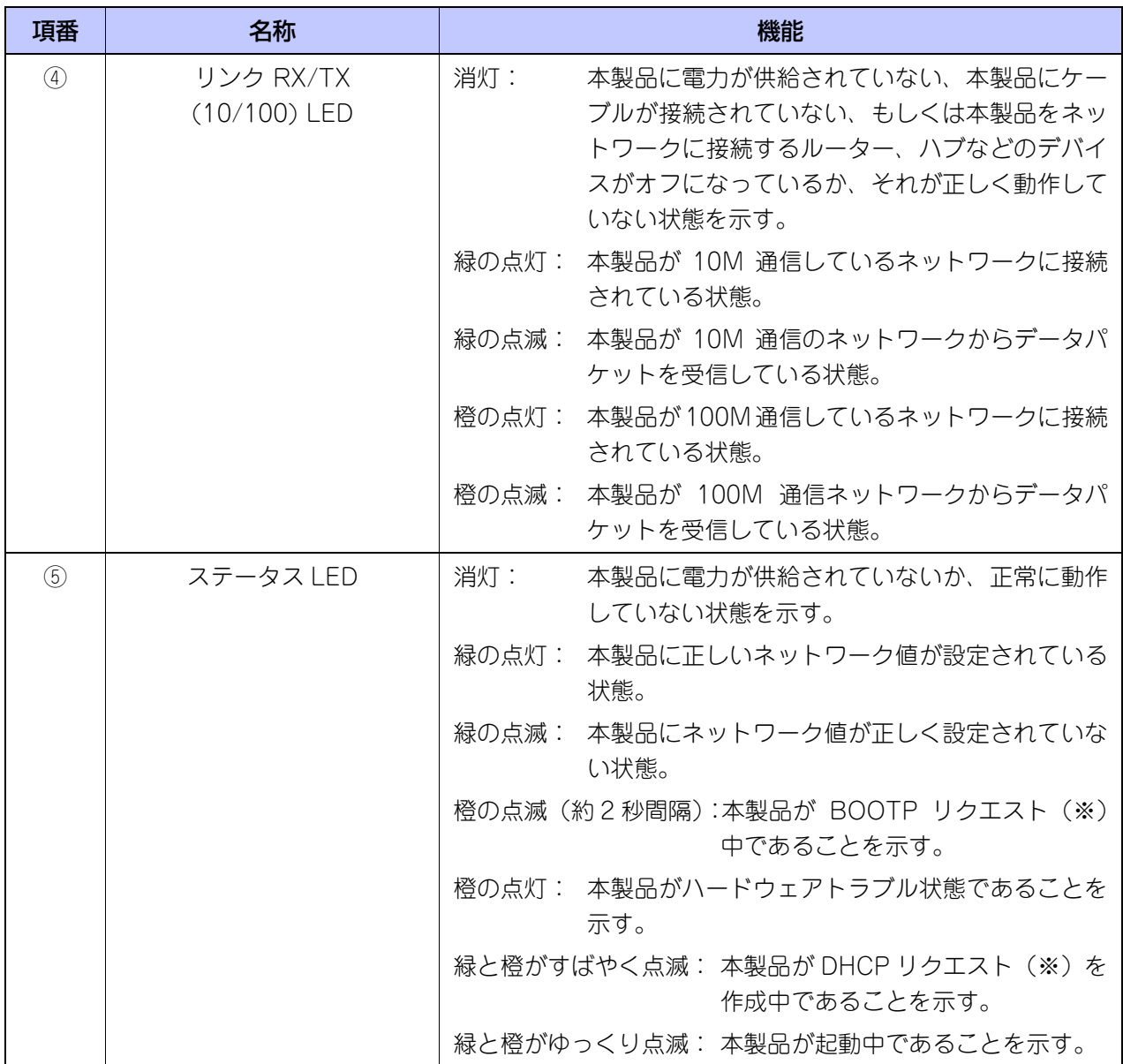

※ BOOTP リクエスト: BOOTP サーバに対しネットワーク値の設定を要求すること ※ DHCP リクエスト :DHCP サーバに対しネットワーク値の設定を要求すること

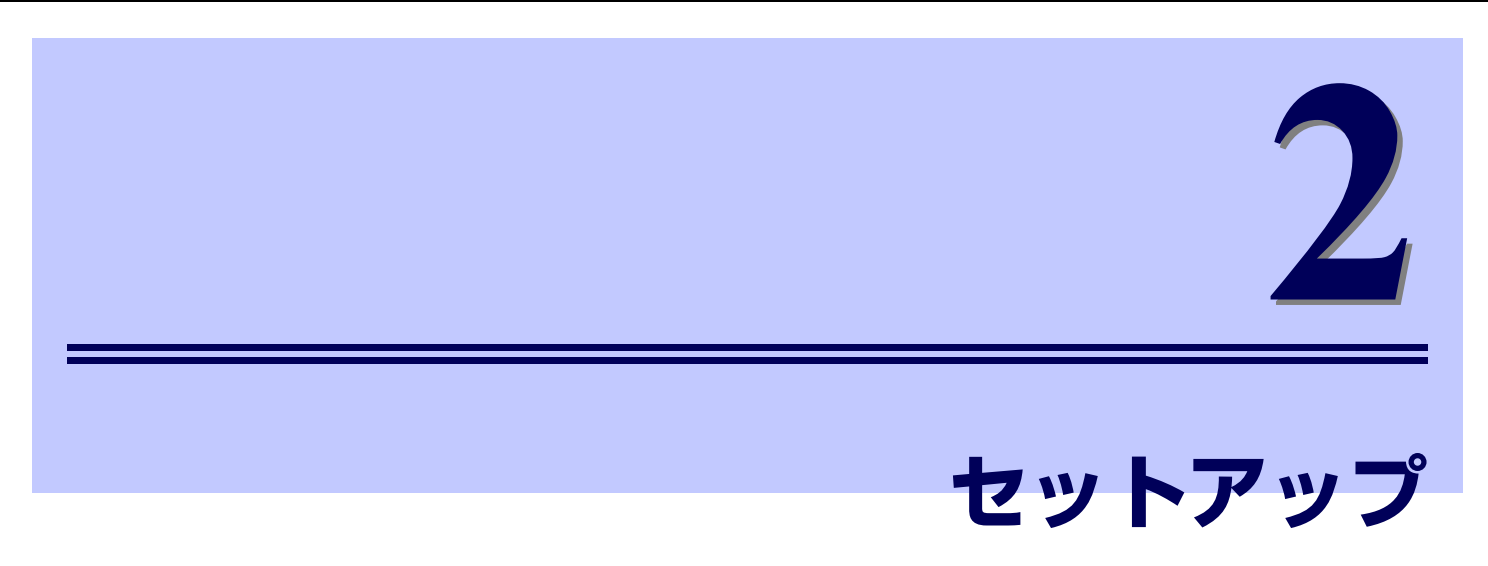

### <span id="page-14-1"></span><span id="page-14-0"></span>**UPS への接続**

1. SNMP カードを装着する前に、カード裏面に記載されている MAC アドレスを確認してアドレス番号 をメモしておきます。

<span id="page-14-2"></span>(LAN 接続によるネットワーク情報設定で使用します。)

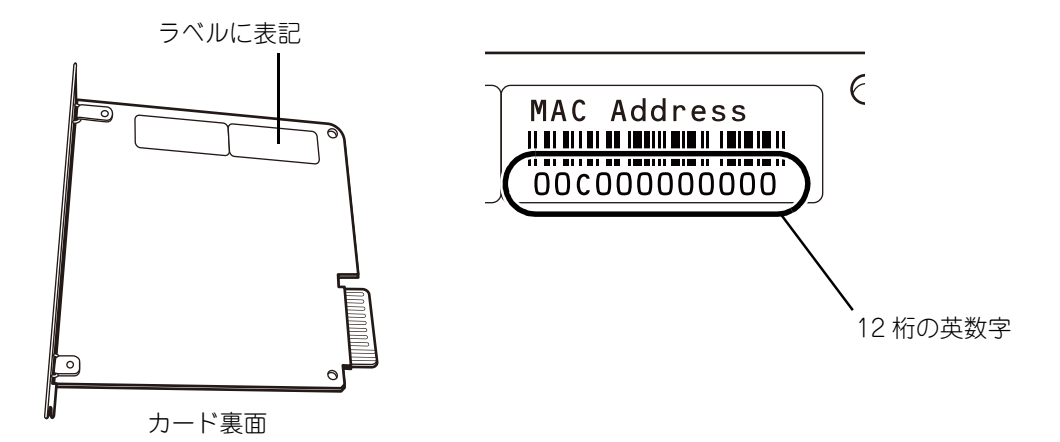

- 2. 背面のアクセサリスロットの 2 つのネジを外して、スロットのカバープレートを UPS から外してくだ さい。
- 3. カードを UPS のスロットへ挿入してください。(UPS が運転している状態でもカードの挿入は可能で す。)
- 4. 項番 2 で外したネジを使ってカードを UPS に固定してください。

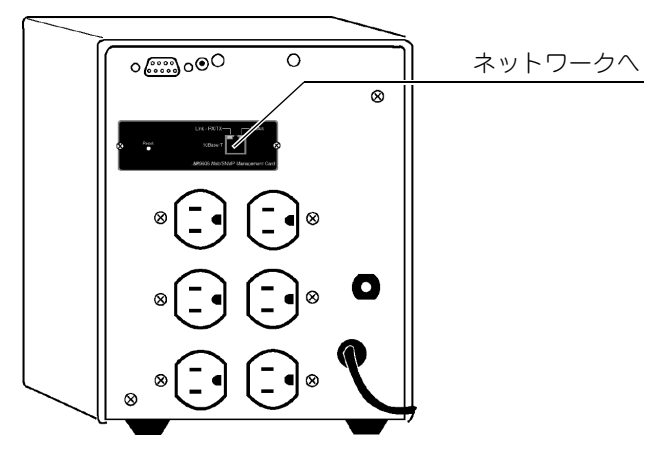

### <span id="page-15-0"></span>**Network Management Card のネットワーク情報設定**

Network Management Card のネットワーク情報を設定するには、シリアル通信ターミナルまたは、 Device IP Configuration Utility をインストールして設定します。

#### ネットワーク情報設定上の注意

ネットワークを介して制御できる機器において、その制御用パスワードを初期値のまま運用しますと、悪 意のある第三者による不正アクセスを許すリスクが発生します。不正アクセスにより機器が乗っ取られま すと、情報漏えいのみならず、可用性や完全性を阻害してシステムに被害を生じさせたり、ボットネット によるサイバー攻撃の足場に悪用されたりする可能性があります。

当製品の初期パスワードは、あくまでも保守運用における初期設定のために設けられています。初期設定 時に必ずパスワード変更を行ってください。もし初期パスワードのまま運用して不正アクセスの被害が発 生した場合、当社は一切の責任を負うことができません。

なお、パスワード変更を行っても、強度の低いもの(桁数の少ないもの)や容易に考えられるもの ("123456789","abcdefg","password","Administrator" など)では不正アクセスの防止が困難 です。強度の強いパスワード(X 文字以上で大文字 / 小文字 / 数字混在のものを推奨)に変更頂きますよ うお願い致します。

#### パスワード変更の方法

- 1. Web ブラウザで SNMP カード にアクセスして、トップメニューの [Configuration] [Security] [Local Users] - [Management] をクリックし、ユーザー管理画面を開きます。
- 2. パスワードを変更したい User name (apc, device, readonly) をクリックして新しいパスワードを設 定してください。

パスワードの最大文字数は半角 32 文字で、大文字と小文字は区別されます。

#### <span id="page-15-1"></span>シリアル通信ターミナルを使用する場合

#### シリアルケーブルの接続

ターミナル(またはターミナルエミュレーションアプリケーション)で Network Management Crad に アクセスするには、製品に付属のインタフェースケーブル(黒ケーブル)で端末のシリアルポート(DB9) と Network Management Crad にあるシリアル設定ポート(専用ジャック)に接続します。

#### ターミナルの設定

ターミナルポートが次の接続に関する設定がなされていることを確認してください。

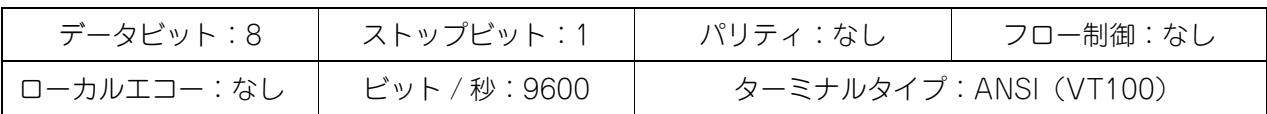

#### ハイパーターミナルを使って Network Management Card の設定を行う

ここでは、ハイパーターミナルを使った設定設定手順を説明します。

1.「スタートメニュー」-「プログラム」-「アクセサリ」-「ハイパーターミナル」-「ハイパーターミナ ル」を選択し、ハイパーターミナルを起動します。

※ 所在地域情報が設定されていない場合、以下のウインドウが表示されるので、[国 / 地域番号]と [市外局番]を入力して「閉じる]ボタンを押してください。

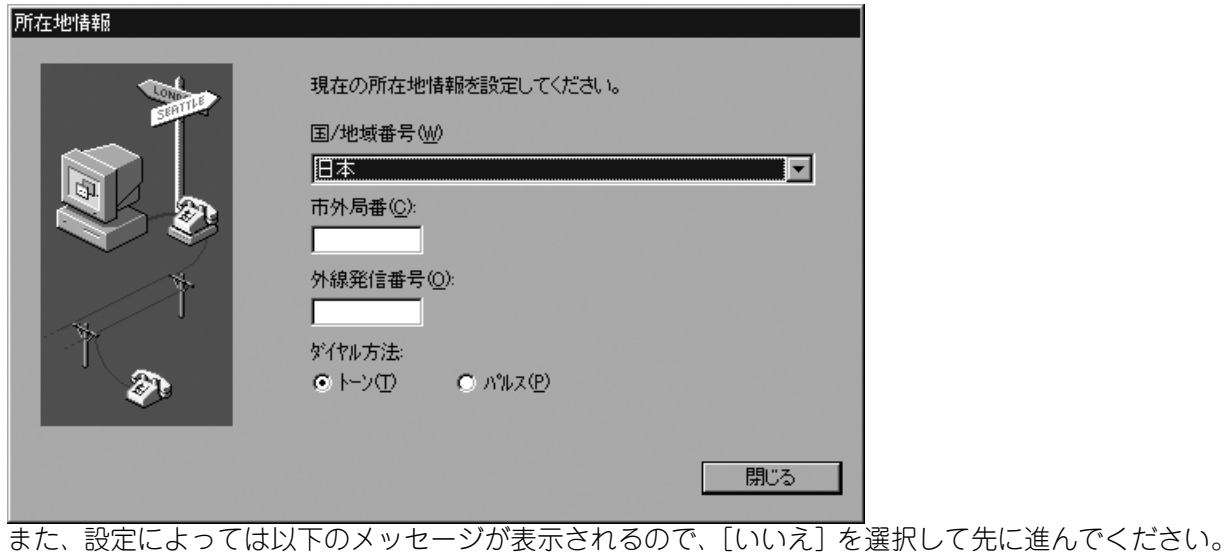

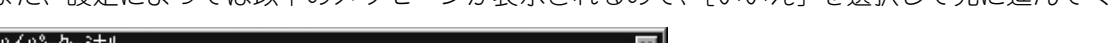

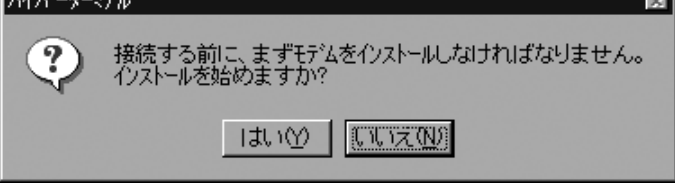

2. [接続の設定] ダイアログが表示されるので、名前を入力して [OK] を押してください。 ※ ここでは名前を [SNMP] としています。

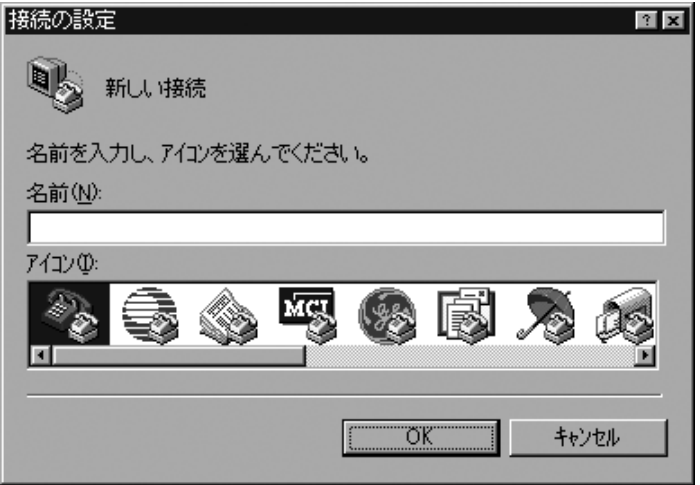

3.[接続の設定]ウインドウが表示されるので、[接続方法]を UPS を接続した COM ポート番号に設定 し、[OK]を押してください。

※ ここでは COM1 としています。

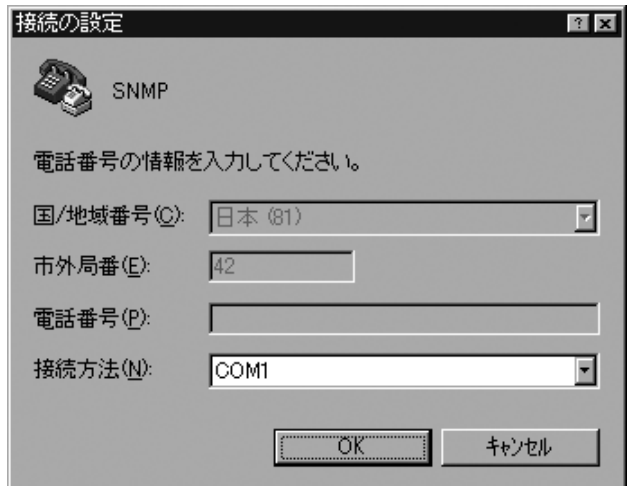

4. [COMx のプロパティ] ダイアログが表示されるので、以下の設定にして [OK] ボタンを押してくだ さい。

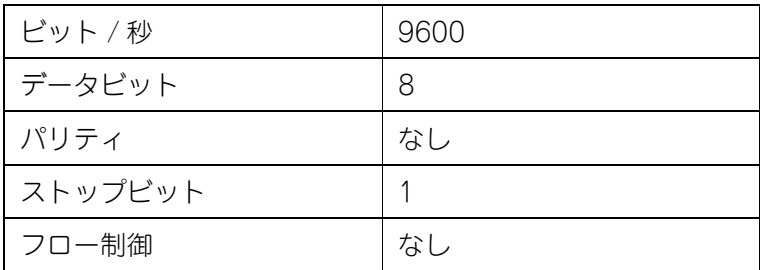

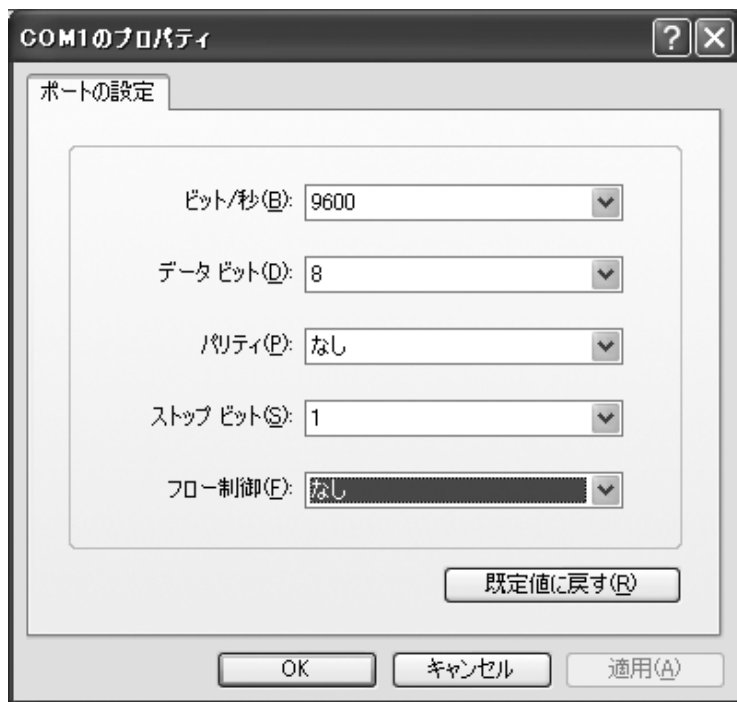

- 5. UPS との通信が開始するので <Enter> キーを押して、UPS にログインしてください。 [\(「ネットワーク情報の設定\(p.22\)」ロ](#page-21-0)グイン方法を参照)
- ※ ハイパーターミナルの詳細設定内容
- プロパティの [接続の設定] タブ [接続方法]を UPS を接続した COM ポート番号に設定します。

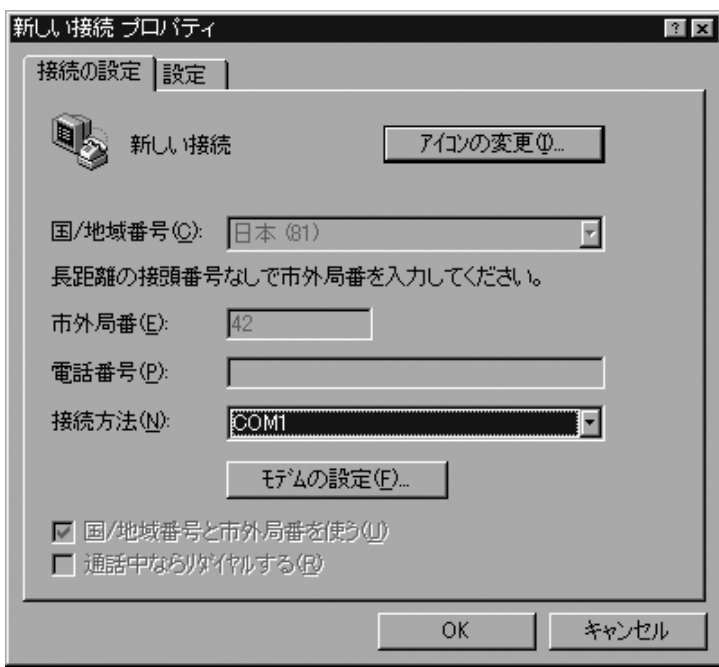

### ● [COMx のプロパティ] (モデムの設定)

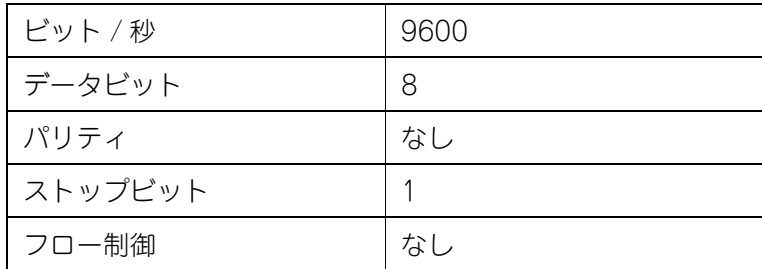

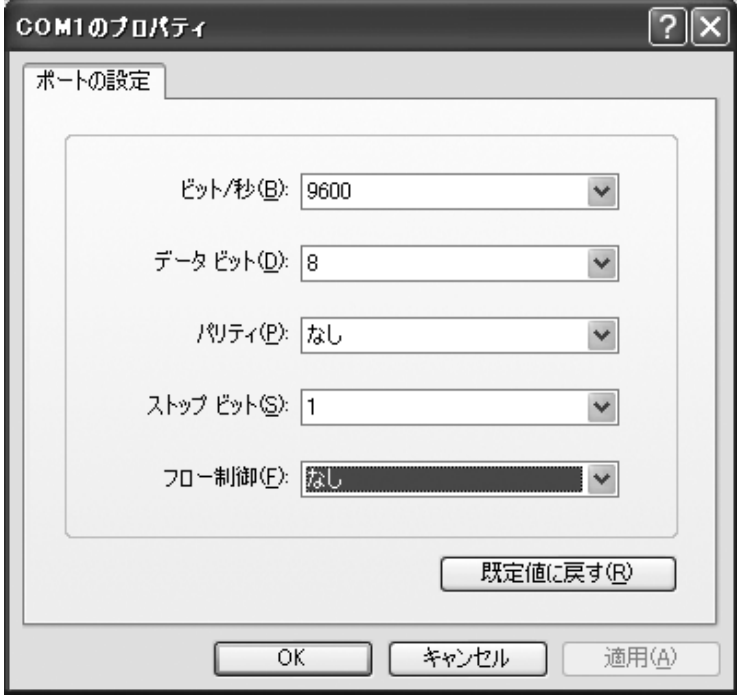

### ● プロパティの [設定] タブの設定

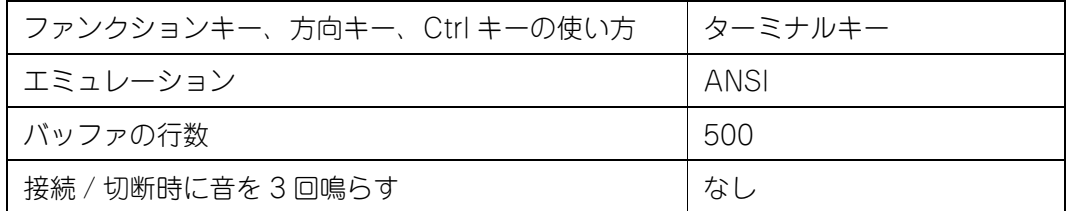

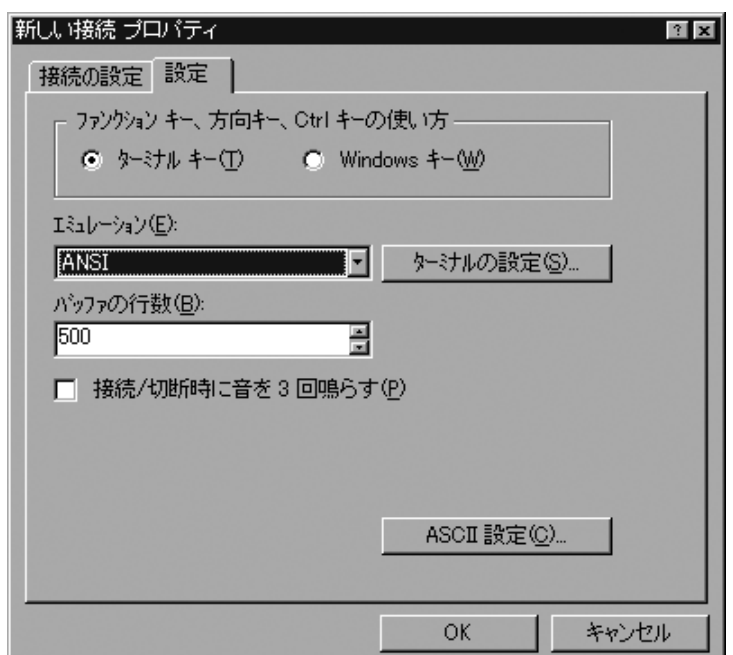

#### ● ASCII 設定

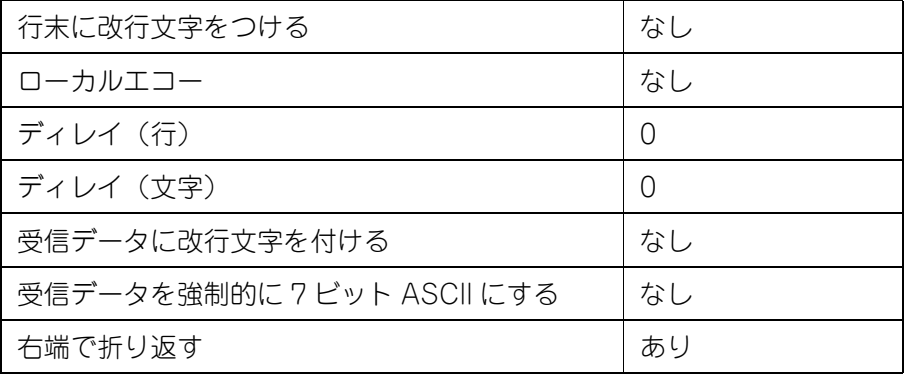

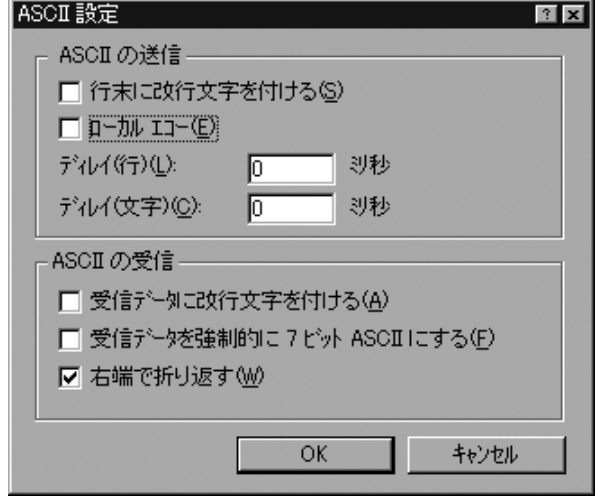

#### ※ ハイパーターミナルを使用しているときに、接続に関する設定を変更する必要がある場合は、

- a. 必要な設定を変更してください。
- b. メニューバーの「通信」-「切断」を選択してください。
- c. メニューバーの「通信」-「接続」を選択してください。

これで、接続に関する設定がなされ、Network Management Card への接続が可能です。

#### ハイパーターミナルの終了方法

1. UPS との通信が終了したら、メニューバーの「ファイル」-「ハイパーターミナルの終了」を選択し ハイパーターミナルを終了します。

接続を切断するかを確認する [ハイパーターミナル]のダイアログが表示されるので、[はい]のボタ ンを押してください。

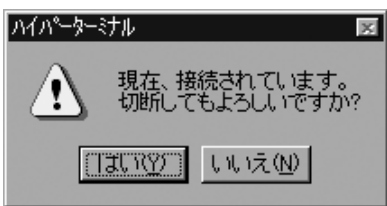

その後、セッションを保存するかを確認する[ハイパーターミナル]のダイアログが表示されるので、 [いいえ]のボタンを押してハイパーターミナルを終了してください。

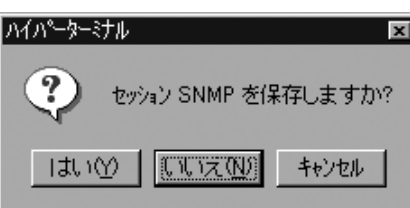

#### <span id="page-21-0"></span>ネットワーク情報の設定

- 1. ログインします。
	- プロンプトが表示されたら、
	- ① ユーザ名を入力して <Enter> キーを押してください。
	- ② パスワードを入力して <Enter> キーを押し、コマンドラインインターフェイスを表示させます。 ※ ユーザ名、パスワード共にデフォルトは小文字の apc です。

```
User Name : apc
Password : ***
```
2. ネットワークの設定を行います。

Network Management Card のコマンドラインインターフェイスにログオンすると、以下のような画 面が表示されます。

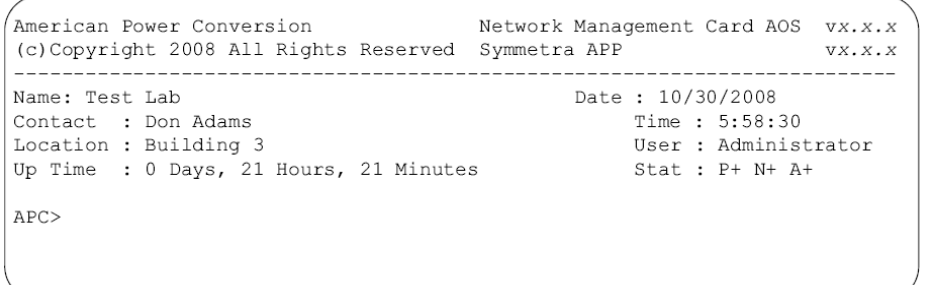

(1) 入力プロンプト (apc>) に対し、以下のコマンドを使用して IP アドレスの設定を行います。 tcpip -i (IP アドレス ) + "<ENTER>"

たとえば、Network Management Card の IP アドレスを「150.250.6.10」に設定する場合は、 以下のように入力します。

tcpip -i 150.250.6.10 "<ENTER>"

(2) 次に、入力プロンプト (apc>) に対し、以下のコマンドを使用してサブネットマスクの設定を行 います。

tcpip -s ( サブネットマスク ) + "<ENTER>"

- たとえば、サブネットマスクを「255.255.255.0」に設定する場合は、以下のように入力します。 tcpip -s 255.255.255.0 "<ENTER>"
- (3) 次に、入力プロンプト (apc>) に対し、以下のコマンドを使用してデフォルトゲートウェイの設 定を行います。

tcpip -g ( デフォルトゲートウェイ ) + "<ENTER>"

たとえば、デフォルトゲートウェイを「150.250.6.1」に設定する場合は、以下のように入力し ます。

tcpip -g 150.250.6.1 "<ENTER>"

ループバックアドレス (127.0.0.1) をデフォルトゲートウェイアドレスとして指定しないでく ださい。 重要

これでネットワークの設定は完了です。

設定内容を確認するには、入力プロンプト (apc>) に対し、「tcpip」と入力し <ENTER> を押します。

3. Exit と入力しログアウトします。

 $\mathbf{C}$ 重要

3 項目については、必ず( 0.0.0.0)以外の数値を設定してください。 (0.0.0.0)は正常に動作しません。

ログアウトすると、Network Management Card が再起動(数秒間)し、ネットワークの設定が有効 になります。IP アドレス、サブネットマスク、ディフォルトゲートウェイが有効になると、ステータ ス LED が緑色に点灯します。

#### <span id="page-22-0"></span>Device IP Configuration Utility を使用する場合

最初に Network Management Card の MAC アドレスを確認しておきます。端末と、UPS に装着し動作 している本カードを LAN に接続してください。

#### Device IP Configuration Utility のインストール

自動実行が有効になっている場合は、ネットワークに接続されたコンピュータの CD ドライブに IP 設定用 ユーティリティ CD-ROM をセットし、メニュー画面を開きます。

- 1. CD-ROM 内の以下のファイルをクリックします。 「Device IP Configuration Wizard\*.exe」(\* はバージョンが入る場合があります。)
- 2. インストーラを起動します。言語(Japanese もしくは English)を選択してください。 ここでは Japanese を選択したものとして説明します。

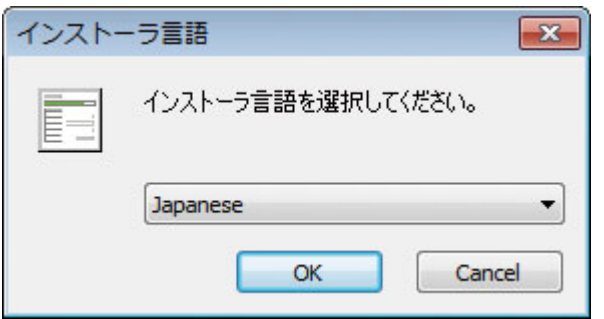

3. [次へ (N) >] をクリックします。

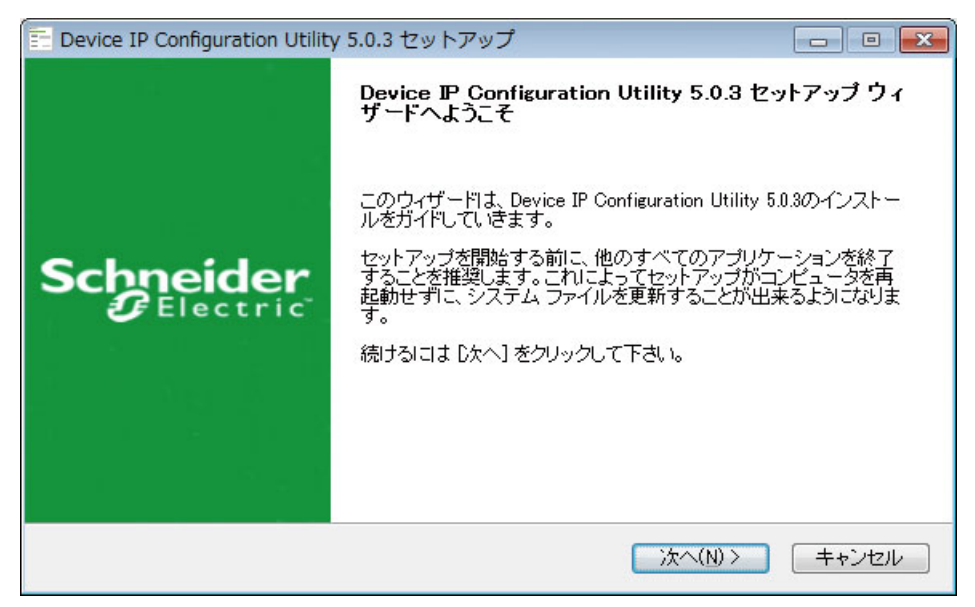

4. 使用許諾が表示されましたら、内容を確認のうえ [ 同意する (A)] をクリックしてください。

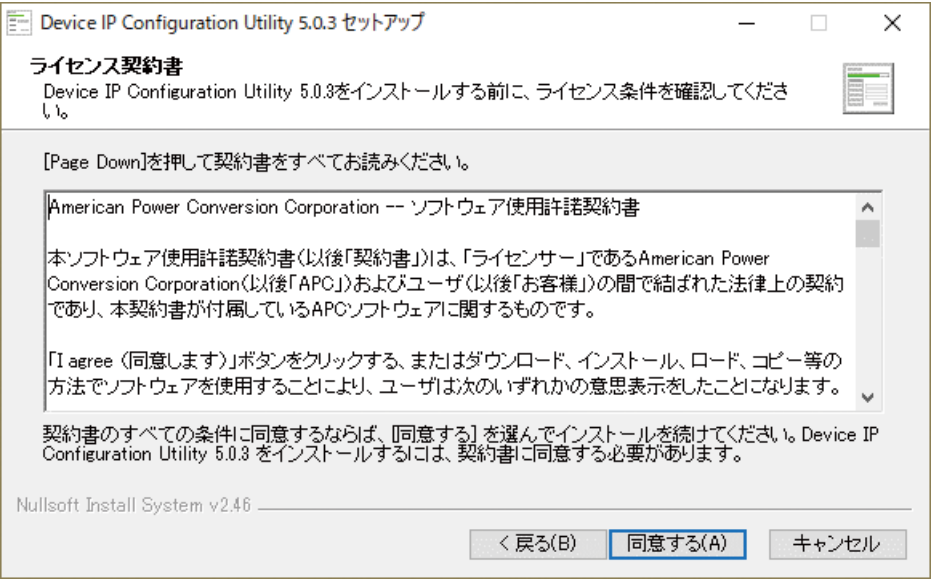

5. Device IP Configuration Utility をインストールするフォルダを確認し、[ 次へ (N) >] をクリックし ます。

デフォルトのインストール先は、"C:\Program Files (x86)\Schneider Electric\Device IP Utility" と なります。インストールするフォルダを変更する場合は [ 参照 (R)…] をクリックし、フォルダを指定 します。

6. インストールを開始します。

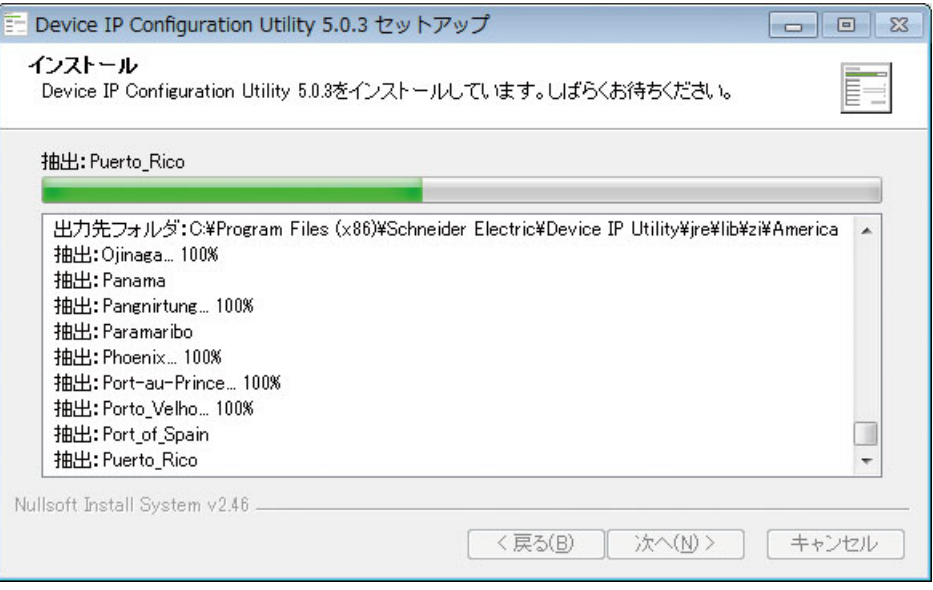

7. インストールが完了しました。すぐに Device IP Configuration Utility を起動するには [Device IP Configuration Utility \* を実行 (R)] にチェックボックスをオンにし、[ 完了 (F)] クリックします (\* は バージョンが入る場合があります )。

すぐに起動しない場合は、チェックボックスをオフにしてインストーラを終了し、Windows の「ス タートメニュー」-「すべてのプログラム」-「Schneider Electric」-「Device IP Configuration Utility」 を選択し、Device IP Configuration Utility を起動します。

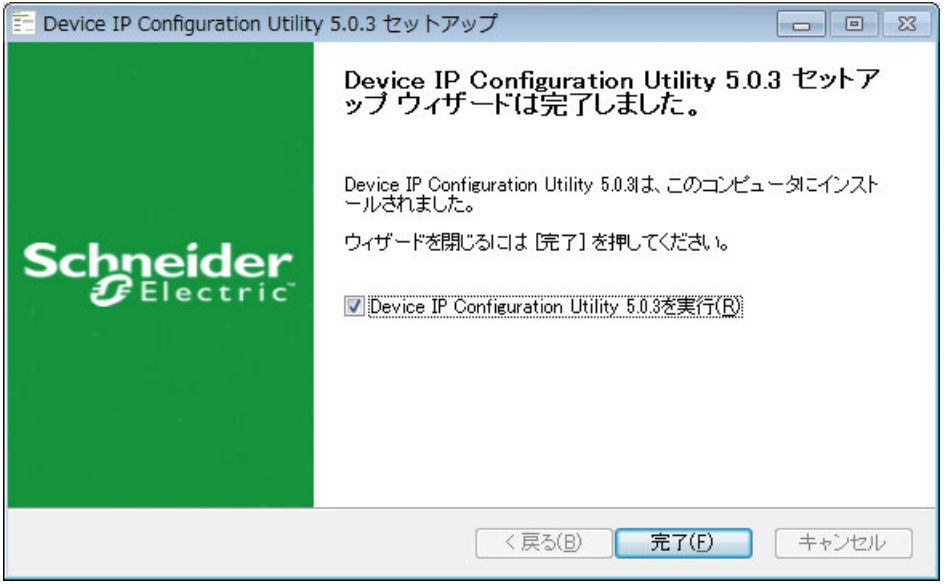

#### IP アドレス設定方法

- 1. Device IP Configuraiton Utility を起動します。
- 2. [IP 未設定のデバイスの検出とセットアップ ] タブを選択し、[ 検索開始 ] をクリックしてください。 MAC Address に工場出荷時状態 (DHCP) の Network Namagement Card が検出されます。

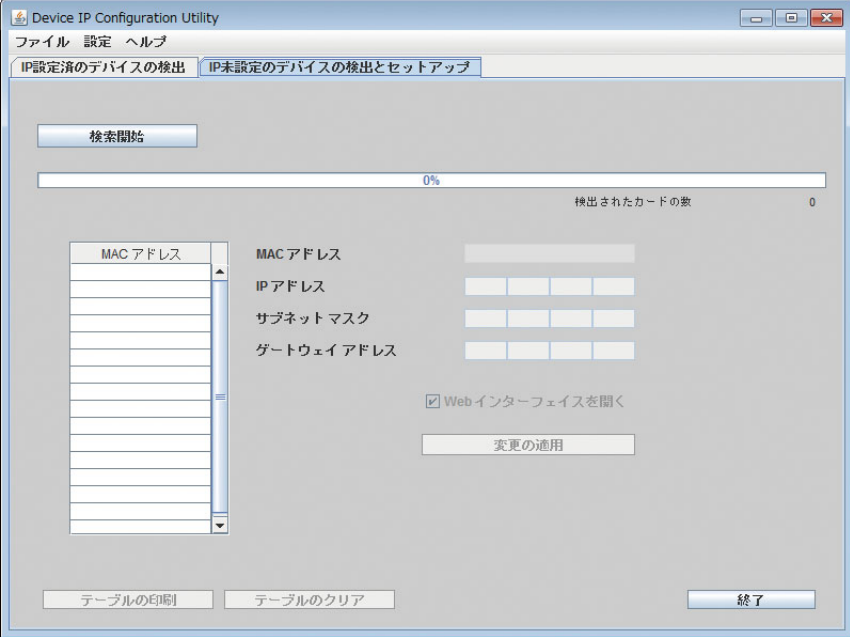

3. 認識したい Network Management Card の設定画面が表示されます。表示された MAC アドレスの カードに対し設定したい IP アドレス、サブネットマスク、デフォルトゲートウェイの設定を行ってく ださい。

設定後、[ 変更の適用 ] をクリックしてください。

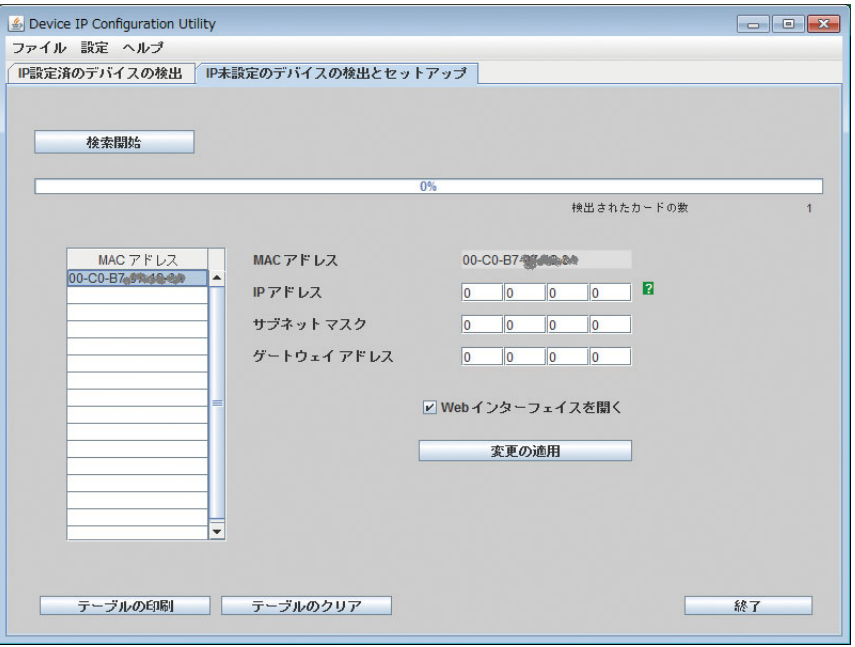

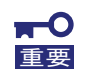

3 項目については、必ず(0.0.0.0)以外の数値を設定してください。(0.0.0.0)は正常に動 <del>■ 裏</del> 作しません。

- 4. Device IP Configuration Utility で [Web インターフェイスを開く ] をチェックしている場合は、設定 完了後 Network Management Card の Web ブラウザ画面が自動起動します。 チェックを入れていない場合は、IE を起動し、設定した IP アドレスを指定してください。Web ブラウ ザのログイン画面が出てきます。ユーザ名、パスワード共にデフォルトは「apc( 半角小文字 )」です。
- 5. ログイン後、一度 Network Management Card を再起動させる必要があります。[Control] タブを クリックし、[Network]-[Reset/Reboot] をクリックし、Reset/Reboot 操作画面を開きます。 [Reboot Management Interface] を選択して、[Apply] ボタンをクリックすると、Network Management Card が再起動します。起動後、IP 設定が有効になります。

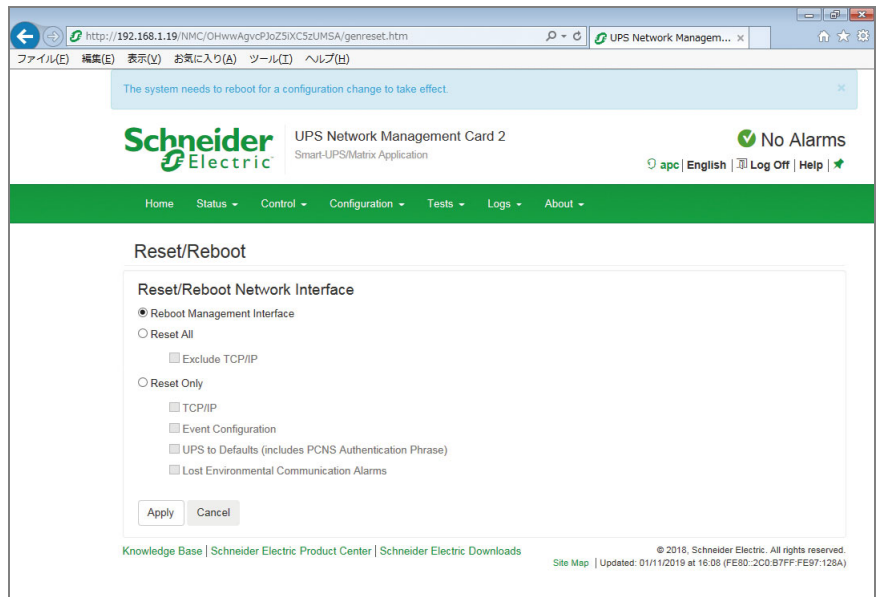

6. ログインできれば、Network management Card の IP アドレス設定は完了です。

#### IP アドレス設定済みの Network Management Card の確認方法

- 1. Device IP Configuration Utility を起動します。
- 2. [IP 設定済のデバイスの検出 ] タブをクリックしてください。検索する IP 範囲の開始 IP と終了 IP に検 出する IP アドレスのスタートと終了を設定し [ 検索開始 ] をクリックしてください。

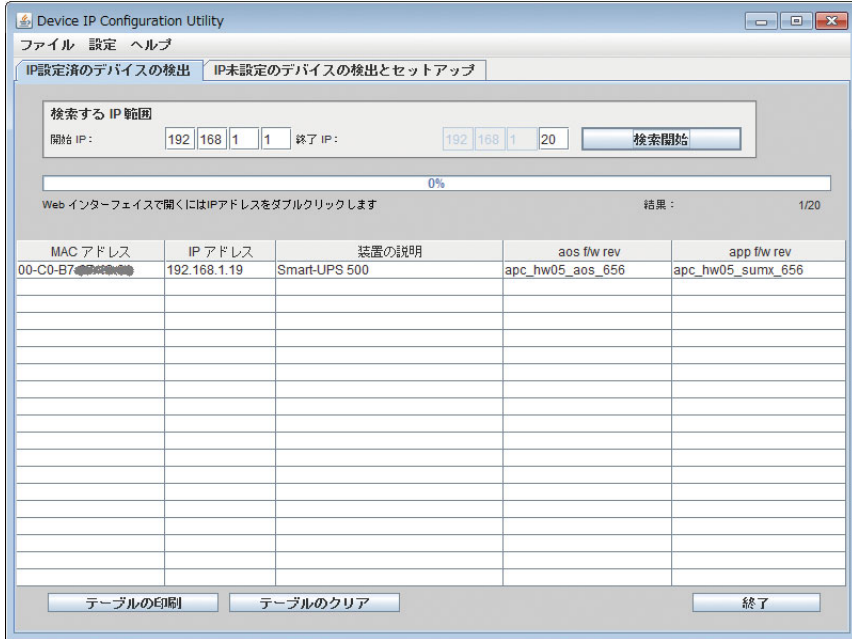

- 3. Network Management Card が検出され、MAC Address、IP アドレス、デバイス情報が表示されます。 対象レコードをクリックすると、ブラウザが起動し対象 Network Management Card の設定画面が表 示されます。
- 4. ログイン画面が表示されますので、ユーザ名とパスワードを入力してログインします。デフォルトの ユーザ名とパスワードはともに「apc」です。
- 5. [Configuration] タブをクリックし、[ ネットワーク ]-[TCP/IP]-[IPv4 Settings] をクリックし、IP 設定画面を開きます。

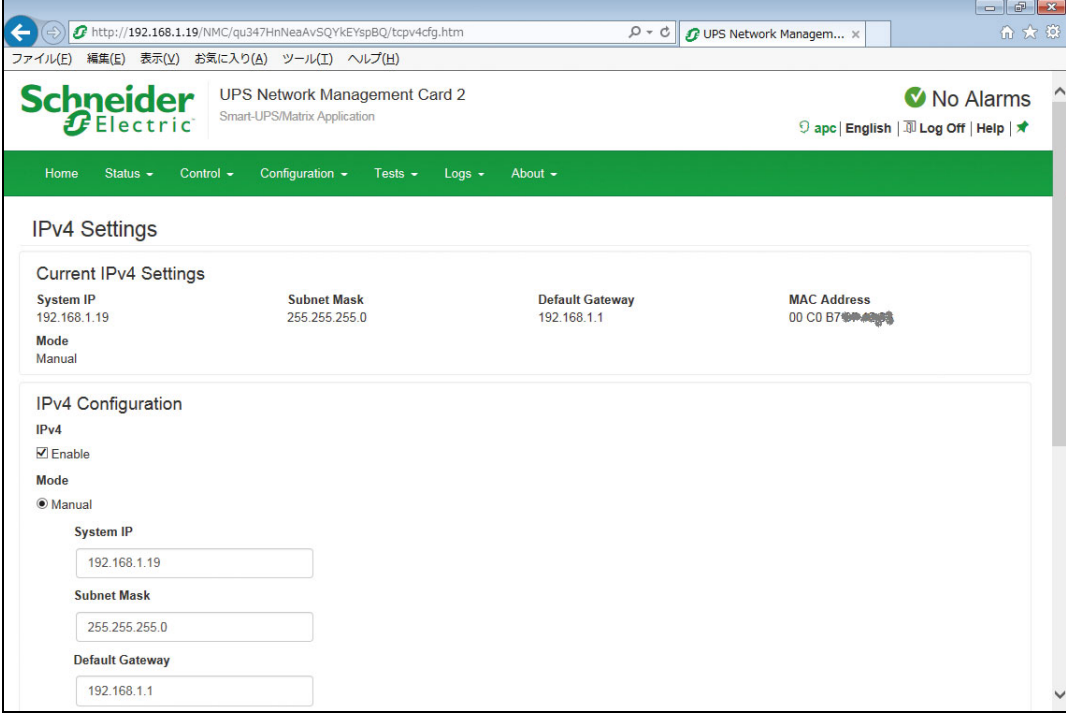

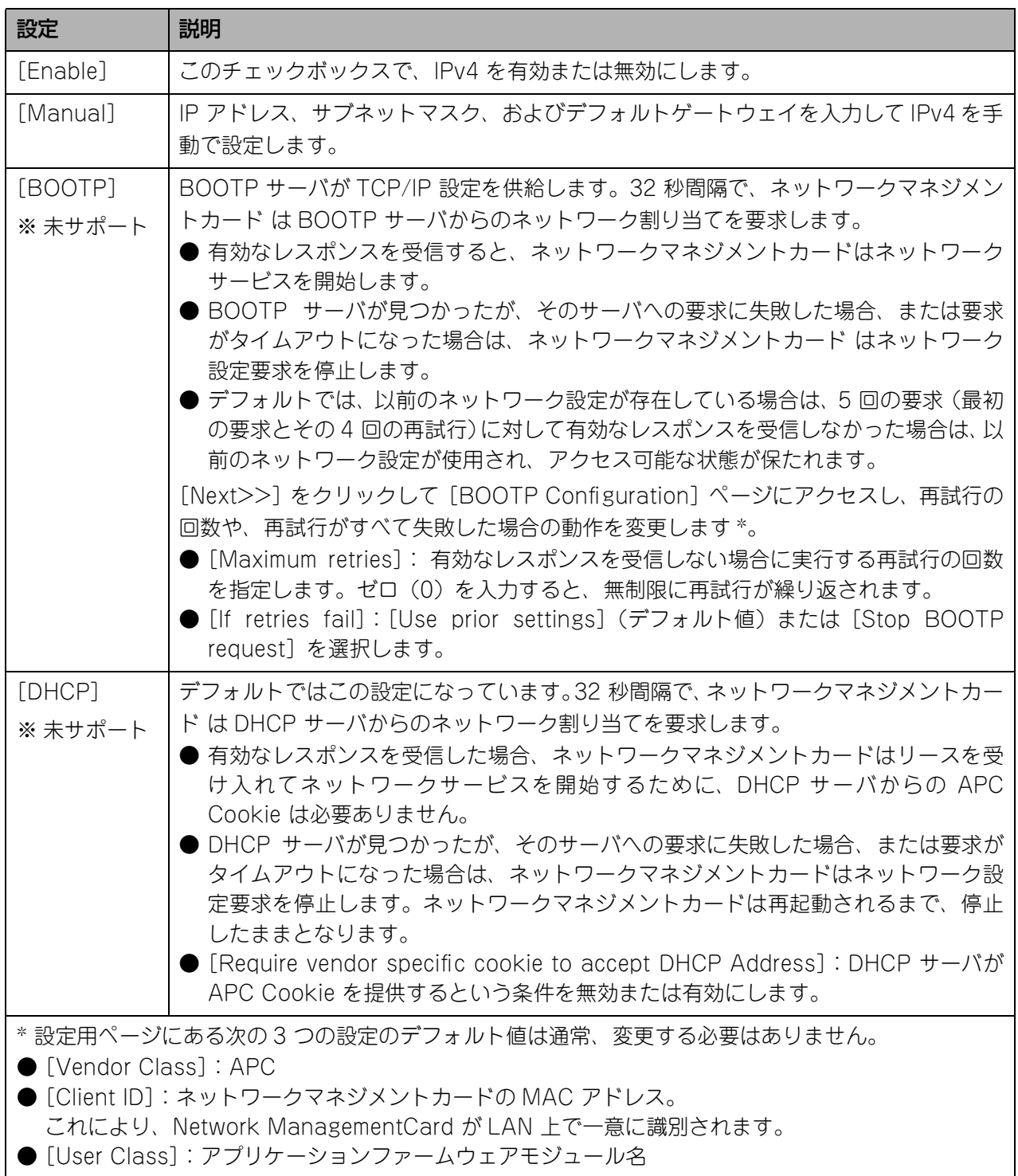

- ※ 本製品を使用して UPS を制御するための UPS 制御ソフトウェアでは、IP アドレス固定での運用が必 要となるため未サポートとなります。
- 6. IP 設定が正しく設定されていることを確認して、[Apply] をクリックします。

#### <span id="page-28-0"></span>その他の設定方法

Device IP Configuration Utility を使用しての IP アドレス設定が行えない場合があります。 IP アドレス設定は、下記のいずれかの方法で設定してください。

#### A. UPS 装置の LCD 表示パネルを使用した設定

注 : 従来の LCD 表示パネル無し UPS 装置では、この方法は利用できません。 操作方法は本カードを実装した UPS 装置の取扱説明書を参照してください。 →機能→アドバンスメニュー→ NMC セッテイ

#### B. シリアル通信ターミナルツールによる設定

SNMP カードに同梱されているシリアルケーブル (DSUB9 ピン <--> ピンジャック ) とターミナルツール ( ハイパーターミナルや Tera Term など ) を使っ てコマンドで設定します。 詳細は「シリアル通信ターミナルを使用する場合」を参照してください。

#### C. LAN 接続で ARP コマンドを使用

SNMP カードの MAC アドレスを指定して ARP コマンドにより設定します。 注 :MAC アドレスについては、SNMP カードの下部のラベルをご参照ください。

1. IP アドレスの設定

例:MAC アドレスが 00 c0 b7 63 9f 67 IP アドレスを 156.205.14.141 を割り当てる場合、 ‒ Windows のコマンド :arp -s 156.205.14.141 00-c0-b7-63-9f-67

- 2. IP アドレスの設定確認 PING コマンド ‒ Windows のコマンド :ping 156.205.14.141 -l 113
- 3. サブネットマスク / ゲートウェイアドレスの設定 インターネットブラウザより 1 項で設定した IP アドレスにアクセスし、[Configuration] タブ→ [Network] → [TCP/IP] → [IPv4 Settings] を選択します。 IP 設定画面でサブネットマスク、ゲートウェイアドレス設定します。

注: Device IP Configuration Utility や ARP コマンドで IP アドレス設定するには、カードの設定が DHCP 有効になっている必要があります。

出荷設定は DHCP 有効ですが、IP 設定を実施すると無効になります。有効にするためには前記 A で設定 するか、B で以下のコマンドを実施することで有効に設定できます。

boot -b dhcp

### <span id="page-29-0"></span>**制御ソフトウェアの設定**

本製品は、PowerChute Business Edition では制御できません。本製品を使用して UPS を制御する場合 は、ESMPRO/AutomaticRunningController および ESMPRO/AC Enterprise または、EM カード(ブ レードサーバ用オプション)が必要です。

ESMPRO/AutomaticRunningController および ESMPRO/AC Enterprise または、EM カード(ブレー ドサーバ用オプション)の設定方法は、各ソフトウェアのマニュアルを参照してください。

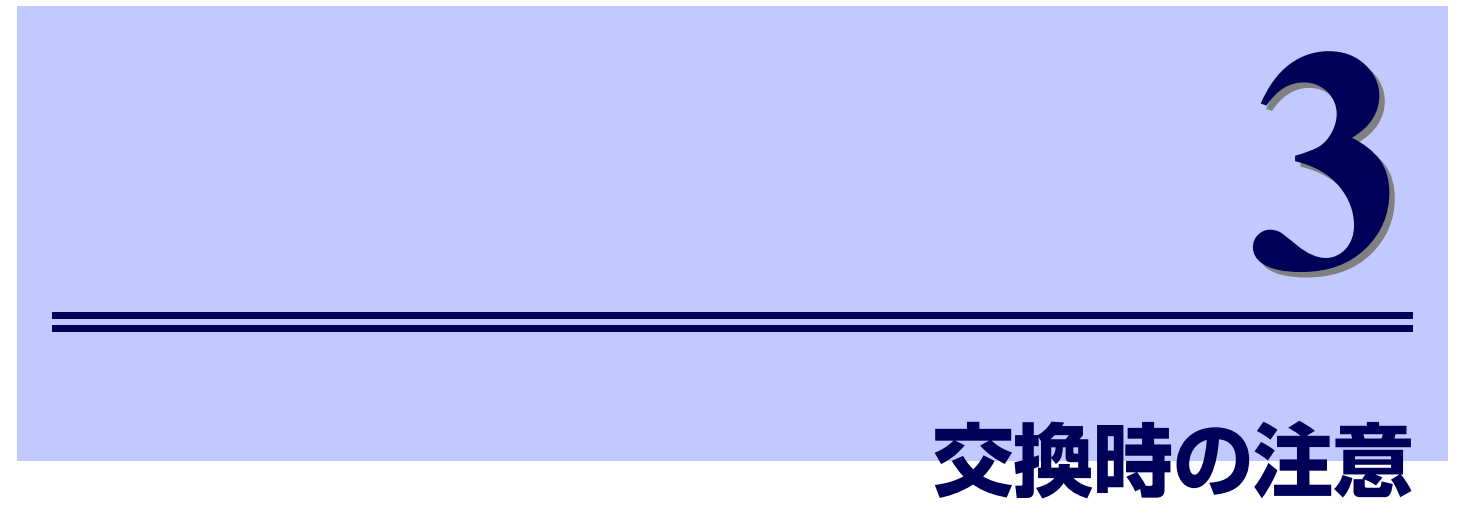

#### <span id="page-30-1"></span><span id="page-30-0"></span>Network Management Card を交換する場合

Network Management Card を交換する場合、交換後、IP アドレス、サブネットマスク、ディフォルト ゲートウェイの設定を交換前のカードの設定に合わせて、再度設定する必要があります。 設定方法については、「セットアップ (p.15)」を参照してください。交換前のカードの設定値は以下の方 法で確認できます。

#### ● IP アドレスの設定値

IP アドレスの設定値は、UPS 制御ソフトウェアに設定されている UPS 用のアドレス設定で確認する ことができます。詳しくは UPS 制御ソフトウェアのマニュアルを参照してください。

#### ● サブネットマスク、ディフォルトゲートウェイアドレスの設定値

サブネットマスク、ディフォルトゲートウェイアドレスの設定値は、UPS 制御ソフトウェアを運用し ているサーバのネットワークの設定で確認することができます。詳しくはサーバのマニュアルを参照し てください。

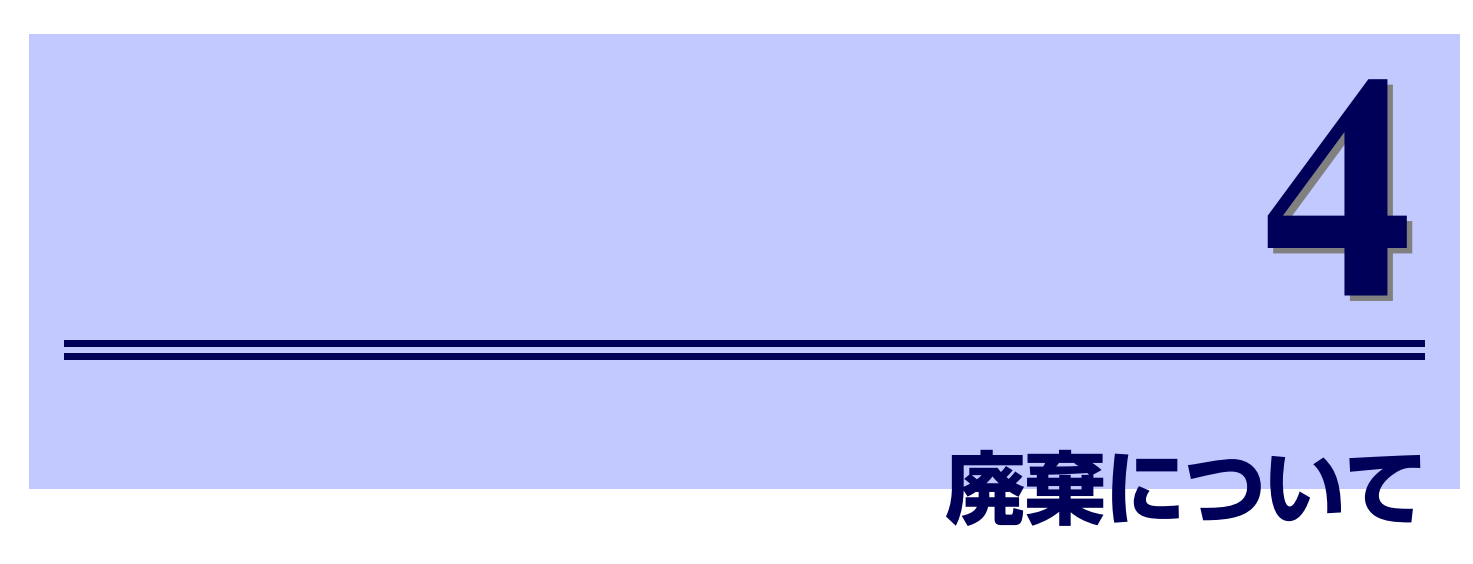

### <span id="page-32-1"></span><span id="page-32-0"></span>**廃棄について**

本製品を廃棄する場合は、産業廃棄物として、法令、地方自治体の条例または規則にしたがって処理して ください。

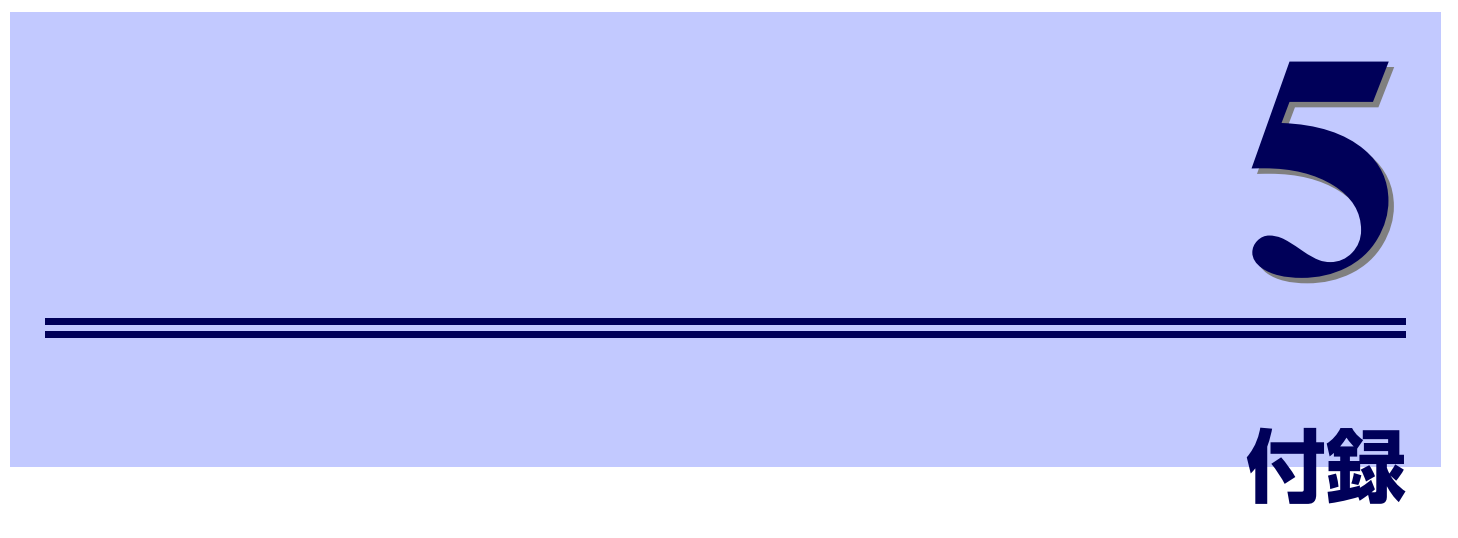

### <span id="page-34-1"></span><span id="page-34-0"></span>**故障かな?と思ったときは**

この章では、本製品使用中のトラブルについて対処方法を説明しています。

本製品を使用中に「故障かな?」と思われる症状が起きたら、まず、以下の項目を参考にしてチェックし てください。該当する項目がない場合や「対策」を行っても症状が改善されない場合は、保守員または販 売店へご連絡ください。

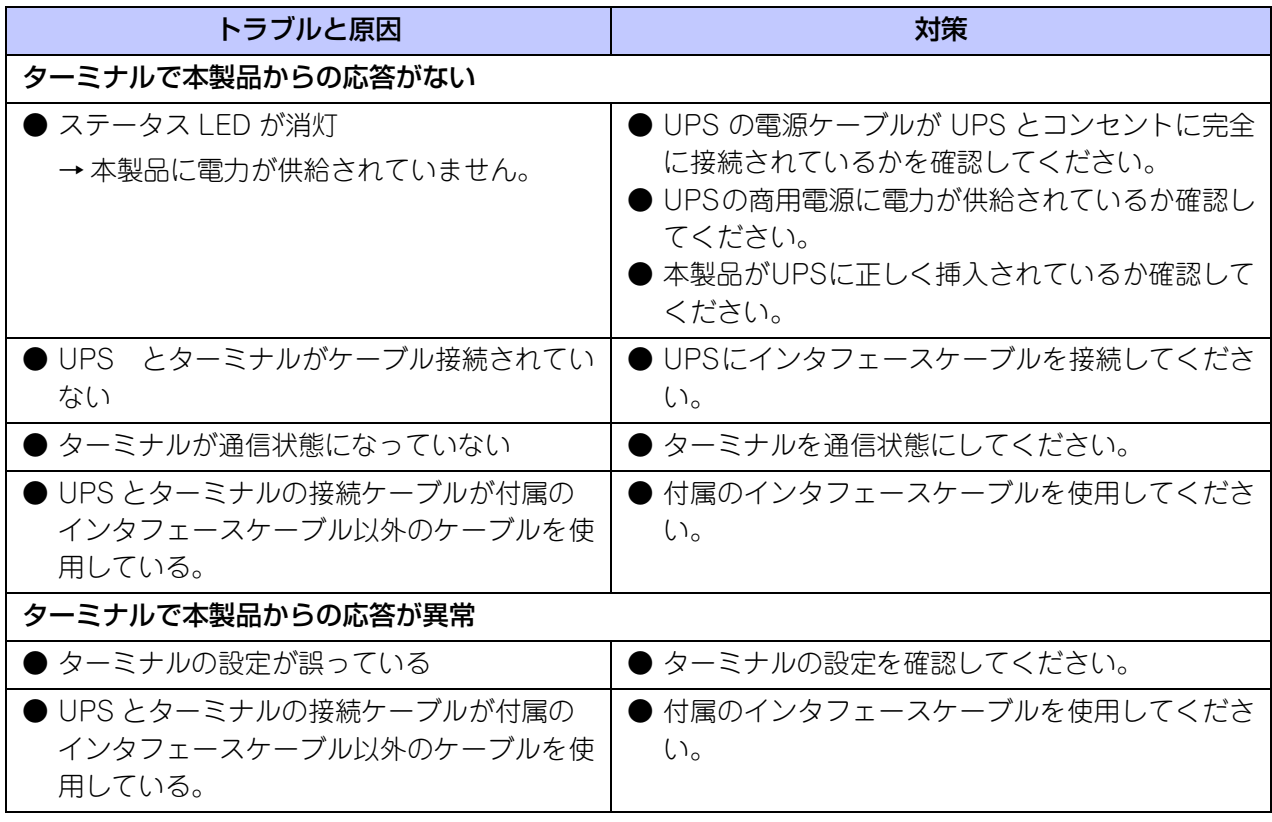

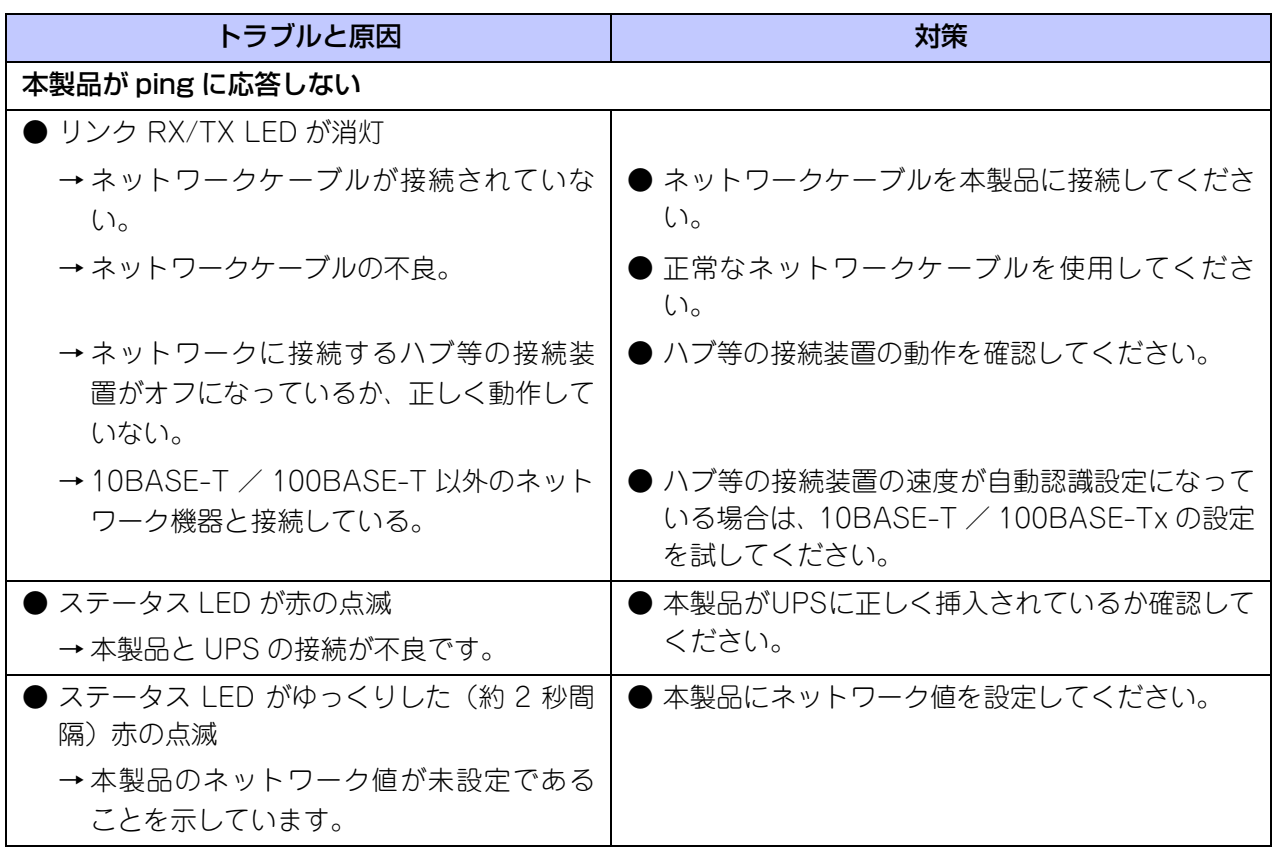

## <span id="page-36-0"></span>**オンラインサポート**

### <span id="page-36-1"></span><参考> ESMPRO ホームページについて

ESMPRO/UPSManager、ESMPRO/AutomaticRunningController、ESMPRO/AC Enterprise に関す る情報は、ESMPRO のページ

● ESMPRO/AutomaticRunningController:

http://jpn.nec.com/esmpro\_ac/

を参照してください。

#### ESMPRO/AutomaticRunningController

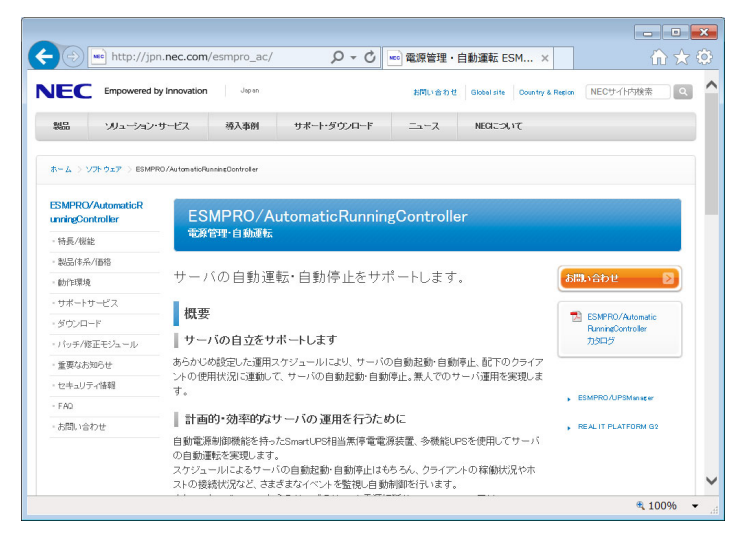

### <span id="page-37-0"></span>**NEC フィールディング保守拠点**

NEC Express 5800 シリーズ、および関連製品のアフターサービスは、お買い上げの弊社販売店、最寄り の弊社または NEC フィールディング株式会社までお問い合わせください。 (受付時間:AM 9:00 ~ PM 5:00 土曜日、日曜日、祝祭日を除く) 次のホームページにも最新の情報が記載されています。 http://www.fielding.co.jp/

このほか、弊社販売店のサービス網がございます。お買い上げの販売店にお問い合わせください。

#### SmartUPS 用 SNMP カード (Network Management Card) (N8180-60) 取扱説明書

2019 年 4 月 第 4 版

日 本 電 気 株 式 会 社 東京都港区芝五丁目 7 番 1 号 TEL (03) 3454-1111 (大代表)

©NEC Corporation 2019

日本電気株式会社の許可なく複製・改変などを行うことはできません。 本書の内容に関しては将来予告なしに変更することがあります。